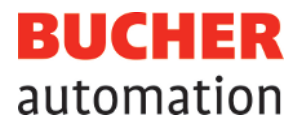

# Instrukcja obsługi

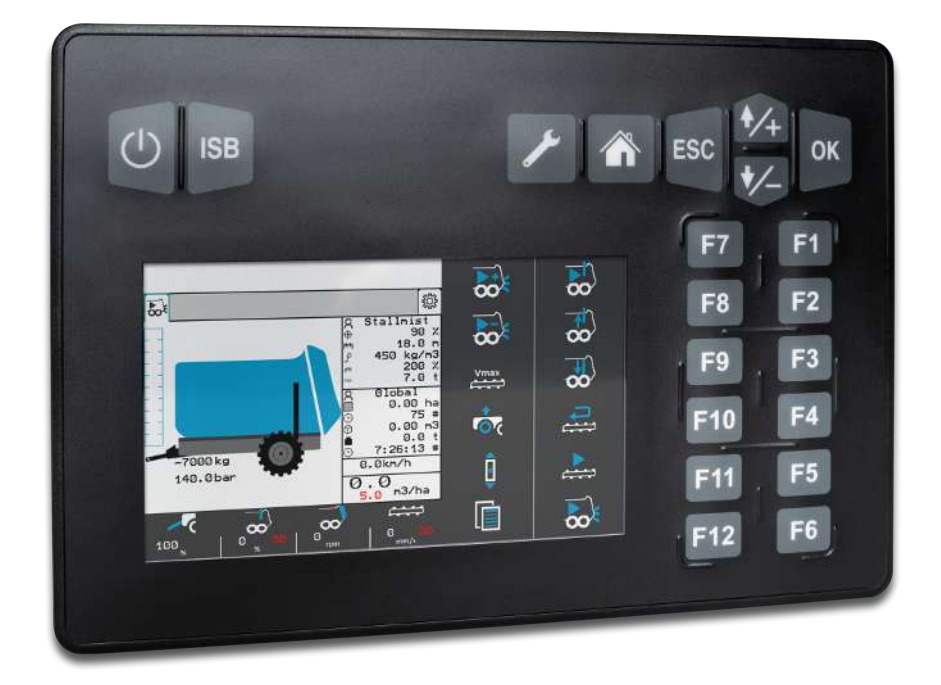

60887521\_01

JetViewMobile 206 Terminal obsługi ISOBUS Niniejszy dokument został przygotowany przez firmę Bucher Automation AG z należytą starannością i w oparciu o znany jej stan techniki. Zmiany i postęp techniczny w naszych produktach nie są automatycznie udostępniane w zmienionym dokumencie. Firma Bucher Automation AG nie ponosi odpowiedzialności za błędy merytoryczne lub formalne, brak aktualizacji, ani za wynikające z nich szkody lub niedogodności.

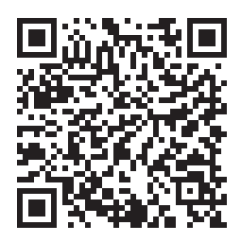

**Bucher Automation AG** Thomas-Alva-Edison-Ring 10 71672 Marbach am Neckar, Niemcy T +49 7141 2550-0 info@bucherautomation.com

Pomoc techniczna T +49 7141 2550-444 support@bucherautomation.com

Dział handlowy T +49 7141 2550-663 sales@bucherautomation.com

www.bucherautomation.com

Tłumaczenie oryginalnego niemieckiego dokumentu

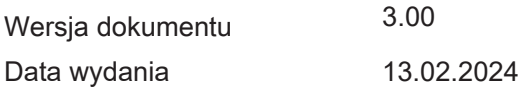

## Spis treści

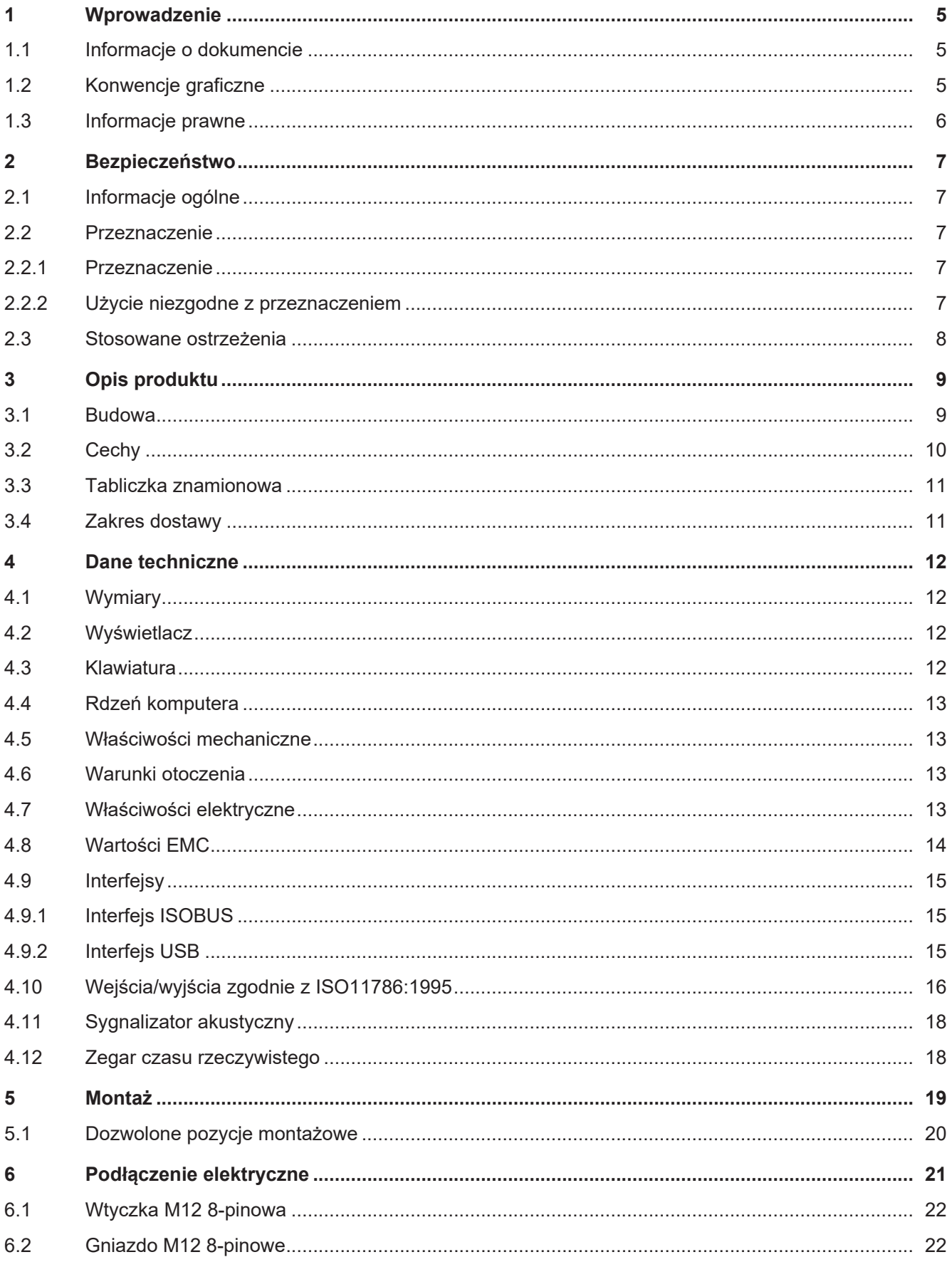

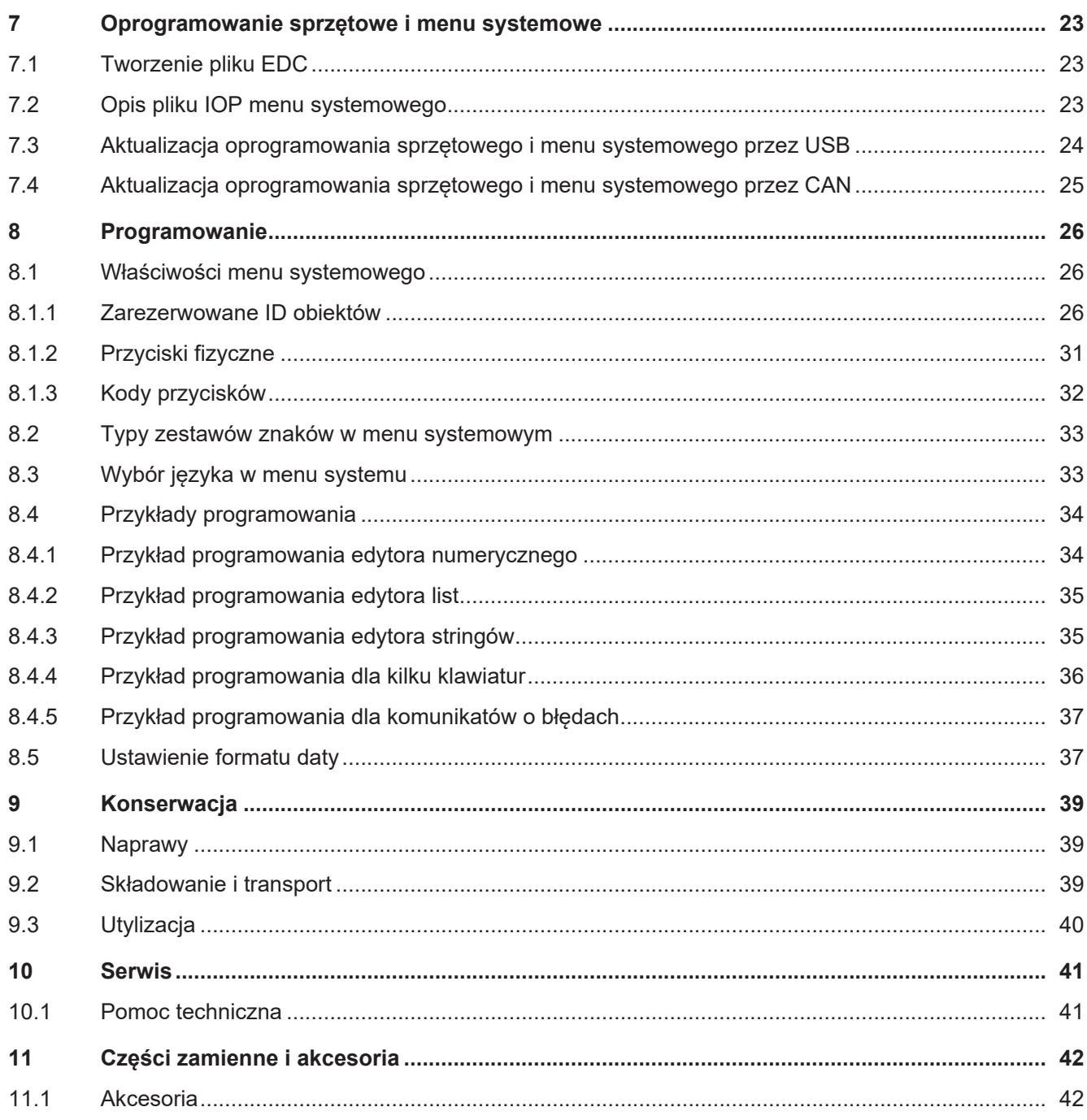

## <span id="page-4-0"></span>1 Wprowadzenie

## <span id="page-4-1"></span>**1.1 Informacje o dokumencie**

Dokument ten jest częścią produktu i musi zostać przeczytany i zrozumiany przed użyciem urządzenia. Zawiera on ważne i istotne z punktu widzenia bezpieczeństwa informacje dotyczące prawidłowej i zgodnej z przeznaczeniem eksploatacji produktu.

#### **Cel dokumentu**

Niniejszy dokument opisuje zasady projektowania menu systemowego w panelach obsługi ISOBUS firmy Bucher Automation AG.

Nie opisuje on funkcji i obsługi wirtualnego terminalu ISOBUS.

#### **Grupy docelowe**

Niniejszy dokument jest przeznaczony dla wykwalifikowanego personelu. Urządzenie może być uruchamiane tylko przez wykwalifikowany i przeszkolony personel. Bezpieczna obsługa urządzenia musi być zapewniona w każdej fazie życia produktu. Brak lub niewystarczająca wiedza techniczna i dokumentacyjna prowadzi do utraty wszelkich roszczeń z tytułu odpowiedzialności.

#### **Dostępność informacji**

Zapewnić dostępność tej informacji w pobliżu produktu przez cały okres użytkowania. Informacji o zmianach i aktualizacji niniejszego dokumentu można zasięgnąć w obszarze pobierania na naszej stronie głównej. Dokument nie podlega automatycznemu zarządzaniu zmianami.

[Start | Bucher Automation – We automate your success.](https://www.bucherautomation.com/)

Następujące produkty informacyjne stanowią uzupełnienie tego dokumentu:

– Aktualizacje wersji

Informacje o zmianach w oprogramowaniu produktów oraz w systemie operacyjnym urządzenia

## <span id="page-4-2"></span>**1.2 Konwencje graficzne**

Różnorodne formatowanie ułatwia wyszukiwanie i klasyfikowanie informacji. Poniżej znajduje się przykładowa instrukcja krok po kroku:

- $\checkmark$  Ten symbol oznacza warunek, który musi być spełniony przed wykonaniem kolejnej czynności.
- ► Ten znak lub numeracja na początku akapitu oznacza instrukcję działania, którą musi wykonać użytkownik. Postępuj krok po kroku zgodnie z instrukcjami.
- $\Rightarrow$  Strzałka poniżej postępowania pokazuje reakcje lub wyniki działań.

## **Info Dalsze informacje i praktyczne wskazówki**

W polu informacyjnym znajdziesz dalsze informacje i praktyczne wskazówki dotyczące Twojego produktu.

## <span id="page-5-0"></span>**1.3 Informacje prawne**

Oprogramowanie sprzętowe i zastosowane narzędzia wykorzystują produkty lub komponenty oprogramowania pochodzące od podanych poniżej dostawców zewnętrznych.

#### **Licencje dostawców zewnętrznych**

<span id="page-5-1"></span>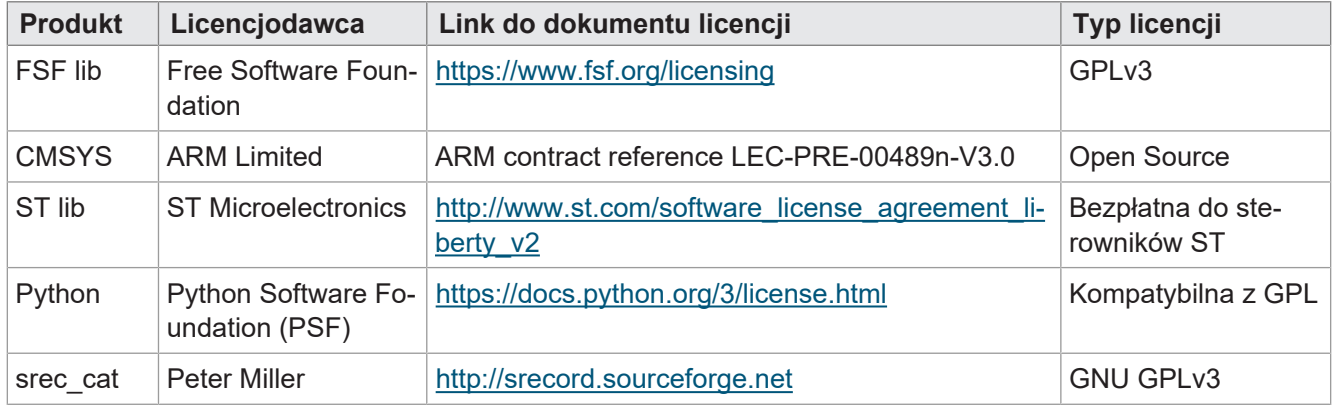

**Tab. 1:** Licencje dostawców zewnętrznych

## <span id="page-6-0"></span>2 Bezpieczeństwo

## <span id="page-6-1"></span>**2.1 Informacje ogólne**

Produkt odpowiada aktualnemu stanowi nauki i techniki w momencie wprowadzenia go do obrotu. Oprócz instrukcji obsługi w zakresie eksploatacji produktu obowiązują ustawy, rozporządzenia i dyrektywy kraju użytkowania lub UE. Użytkownik jest odpowiedzialny za przestrzeganie odpowiednich przepisów dotyczących zapobiegania wypadkom oraz ogólnie uznanych zasad bezpieczeństwa.

## **Dopuszczenie E1**

Urządzenie posiada dopuszczenie E1 zgodnie z ECE R10 Rev. 5.

## **RoHS 2**

<span id="page-6-2"></span>Urządzenie jest zgodne z dyrektywą 2011/65/UE (RoHS 2).

## **2.2 Przeznaczenie**

## <span id="page-6-3"></span>**2.2.1 Przeznaczenie**

Urządzenie JVM-206 jest przeznaczone do obsługi aplikacji ISOBUS do maszyn mobilnych.

Urządzenie należy eksploatować wyłącznie zgodnie z przeznaczeniem i w ramach podanych danych technicznych.

<span id="page-6-4"></span>Przeznaczenie obejmuje postępowanie zgodnie z niniejszą instrukcją.

## **2.2.2 Użycie niezgodne z przeznaczeniem**

Nie wolno stosować urządzenia w instalacjach technicznych, w których wymagany jest wysoki stopień bezpieczeństwa.

### **Dyrektywa w sprawie maszyn**

Urządzenie nie jest elementem bezpieczeństwa w rozumieniu Dyrektywy Maszynowej 2006/42/WE i nie nadaje się do stosowania w zadaniach związanych z bezpieczeństwem. Wykorzystanie w rozumieniu ochrony osobistej jest niezgodne z przeznaczeniem i jest niedozwolone.

## <span id="page-7-0"></span>**2.3 Stosowane ostrzeżenia**

## **ZAGROŻENIE**

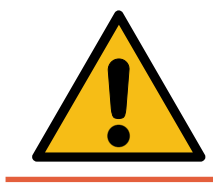

#### **Wysokie ryzyko**

Oznacza bezpośrednio niebezpieczną sytuację, która – jeśli nie zostanie uniknięta – doprowadzi do śmierci lub poważnych obrażeń ciała.

## **OSTRZEŻENIE**

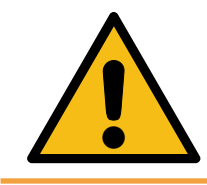

### **Średnie ryzyko**

Oznacza potencjalnie niebezpieczną sytuację, która – jeśli nie zostanie uniknięta – może prowadzić do śmierci lub poważnych obrażeń ciała.

## **UWAGA**

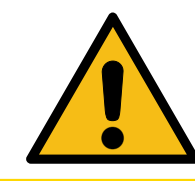

#### **Niskie ryzyko**

Wskazuje na potencjalnie niebezpieczną sytuację, która – jeśli nie zostanie uniknięta – może spowodować niewielkie lub umiarkowane obrażenia ciała.

## **WSKAZÓWKA**

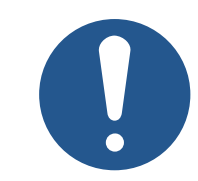

#### **Szkody materialne**

Wskazuje na sytuację, która – jeśli nie zostanie uniknięta – może spowodować szkody materialne.

## <span id="page-8-0"></span>3 Opis produktu

Panel obsługi JVM-206 to intuicyjny uniwersalny terminal ISOBUS. Dzięki funkcji ISOBUS-UT może współpracować ze sterownikami ISOBUS. Komunikacja odbywa się za pomocą protokołu ISOBUS.

#### **Obsługiwane oprogramowanie sprzętowe**

<span id="page-8-1"></span>Niniejszy dokument odnosi się do oprogramowania sprzętowego w wersji 2.0.0.84 i wyższej.

## **3.1 Budowa**

#### **Przód**

<span id="page-8-2"></span>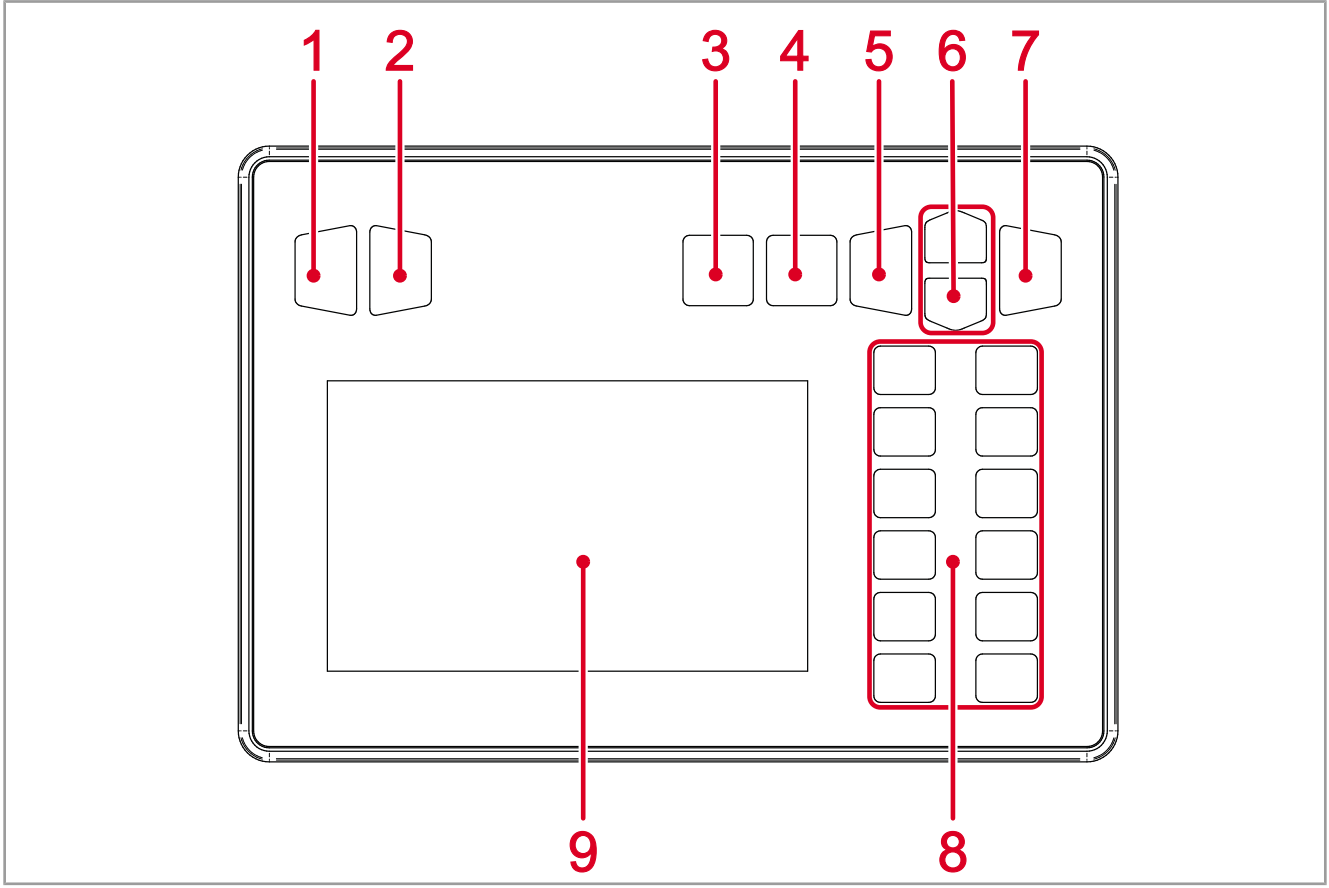

#### **Rys. 1:** Przód panelu obsługi

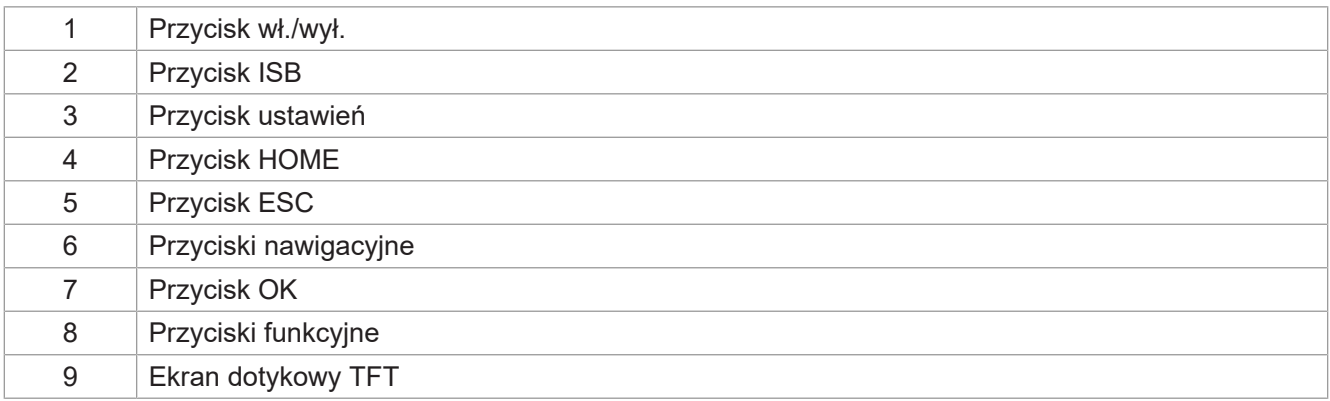

#### **Tył**

<span id="page-9-1"></span>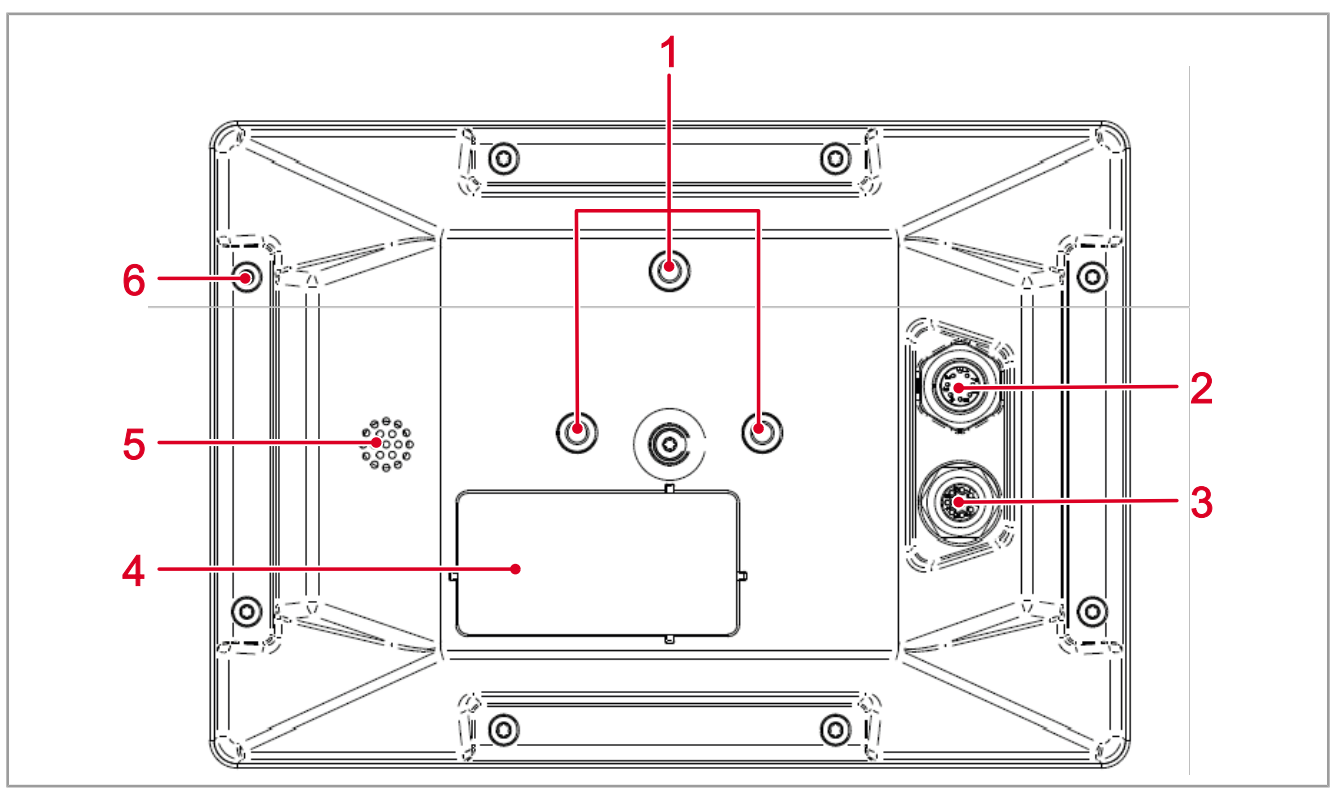

#### **Rys. 2:** Tył panelu obsługi

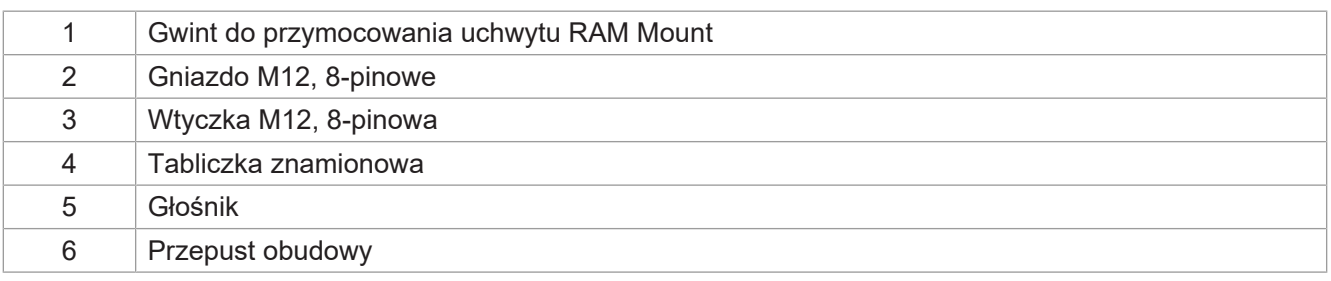

## <span id="page-9-0"></span>**3.2 Cechy**

- Display: Ekran dotykowy 5-calowy, wysoka rozdzielczość
- Wprowadzanie danych: 13 dowolnie programowanych przycisków funkcyjnych (przyciski F1 ... F12, ISB); 7 przypisanych na stałe przycisków funkcyjnych (wł./wył., ustawienia, home, ESC, nawigacja, OK)
- 2 wejścia cyfrowe dla sygnału prędkości ciągnika
- 1 wejście cyfrowe dla prędkości obrotowej tylnego wałka WOM
- 1 trzypunktowe wejście cyfrowe
- 1 trzypunktowe wejście analogowe
- 1 wejście cyfrowe dla sygnału zapłonu
- Zegar czasu rzeczywistego (RTC), z podtrzymaniem bateryjnym
- Funkcja ISOBUS-UT
- Pamięć flash 16 MB
- Funkcja TECU
- Funkcja kalibracji sygnału prędkości ciągnika
- Funkcja FS
- Aktualizacja systemu operacyjnego i menu systemowego poprzez USB
- <span id="page-10-0"></span>– Modyfikowalne menu systemowe

## **3.3 Tabliczka znamionowa**

<span id="page-10-2"></span>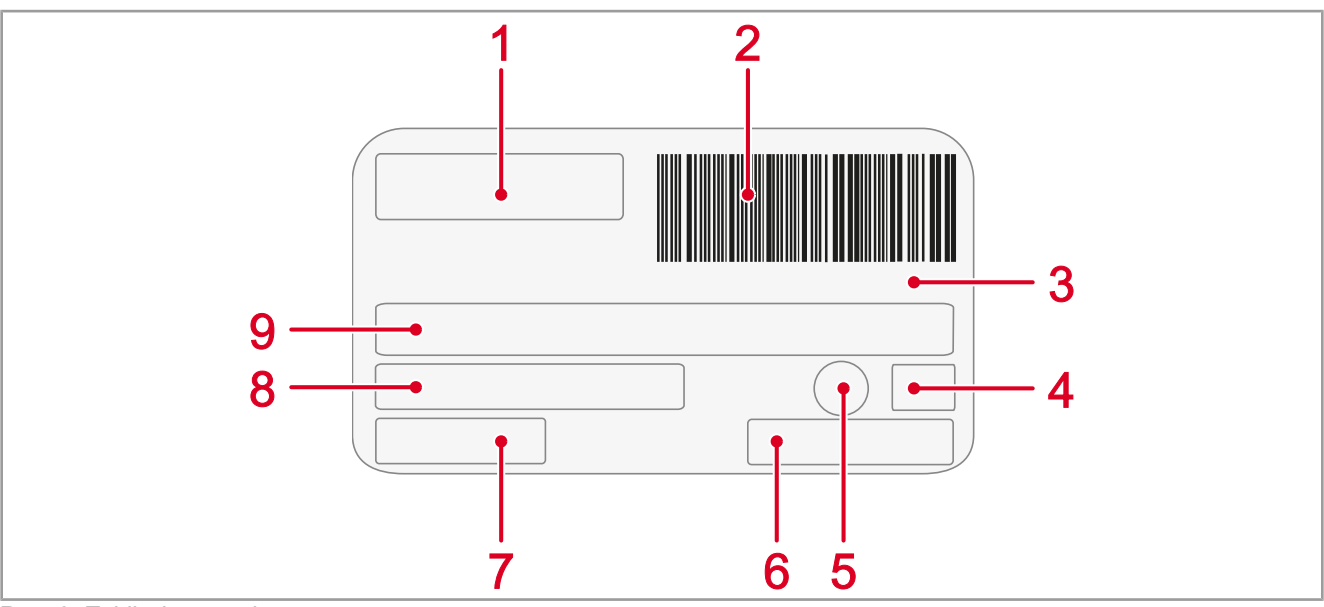

### **Rys. 3:** Tabliczka znamionowa

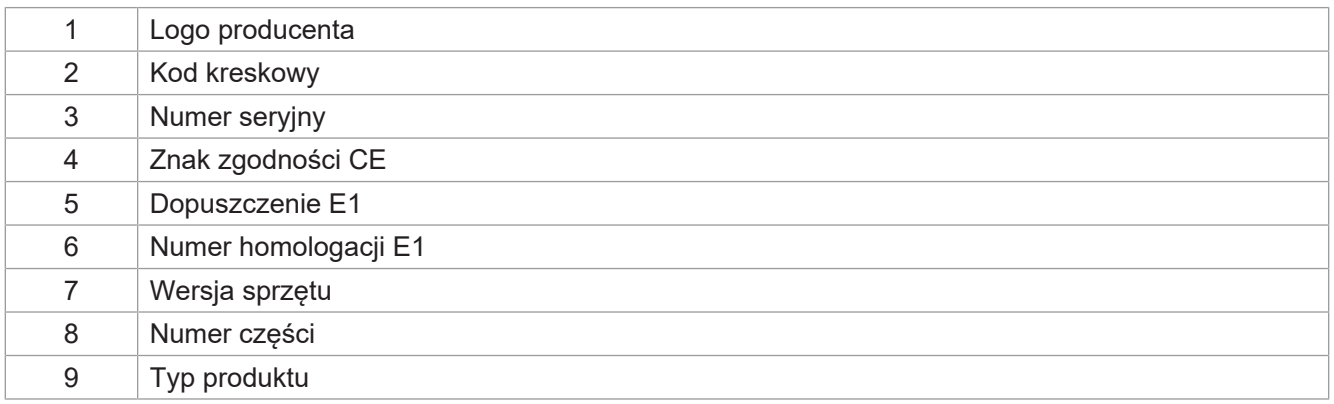

## <span id="page-10-1"></span>**3.4 Zakres dostawy**

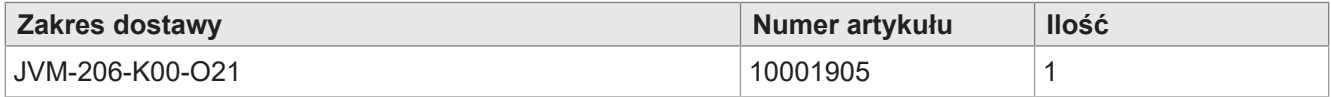

## <span id="page-11-0"></span>4 Dane techniczne

<span id="page-11-1"></span>Niniejszy rozdział zawiera dane elektryczne i mechaniczne oraz dane eksploatacyjne urządzenia JVM-206.

## **4.1 Wymiary**

<span id="page-11-4"></span>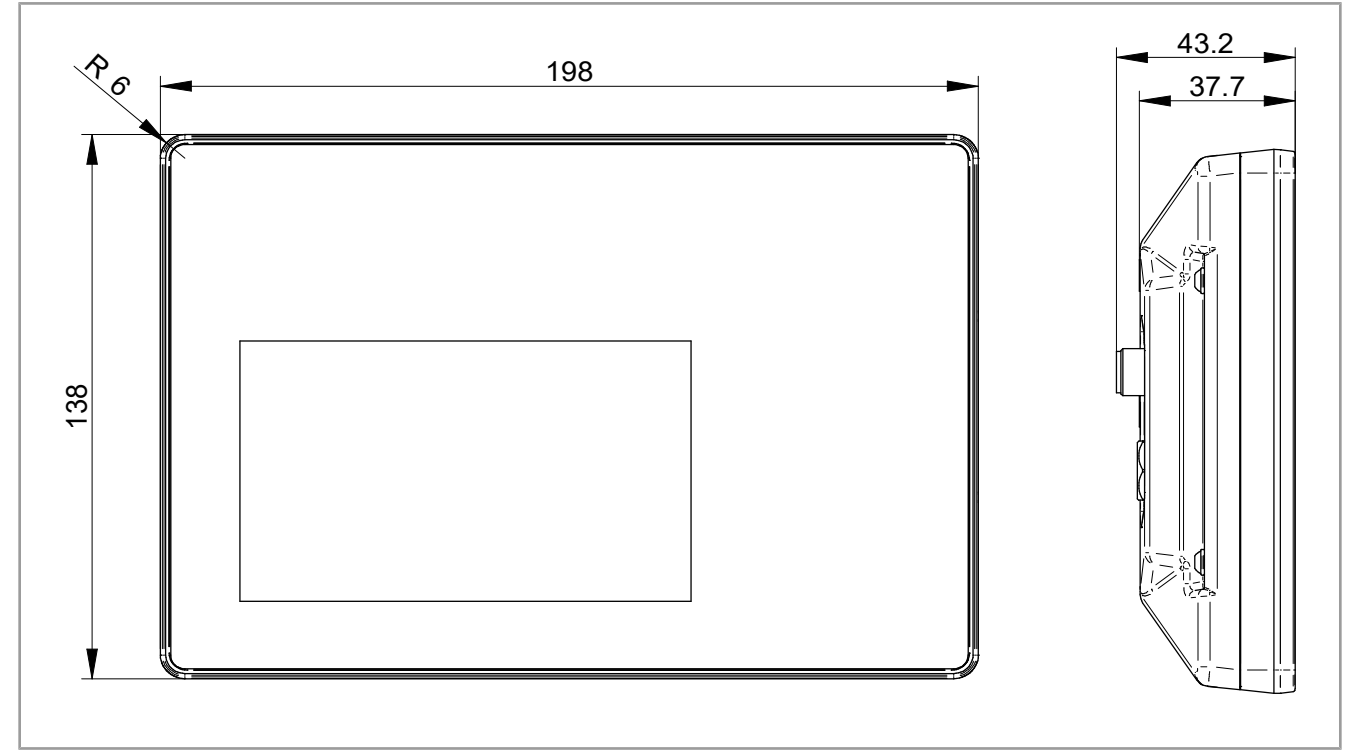

<span id="page-11-2"></span>**Rys. 4:** Wymiary w mm

## **4.2 Wyświetlacz**

<span id="page-11-5"></span>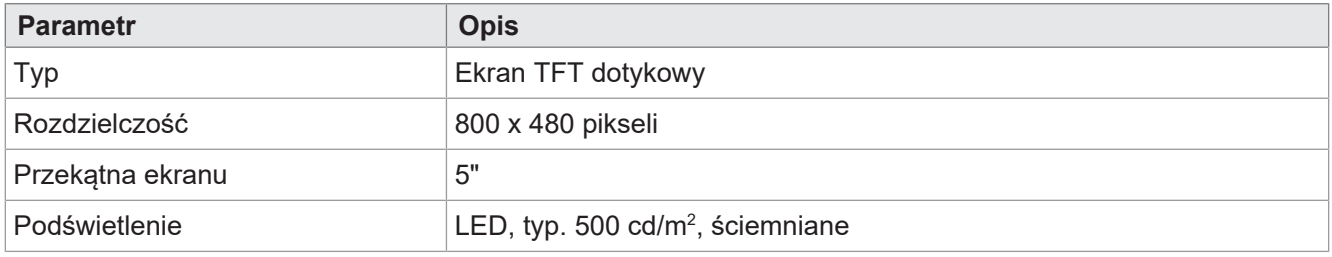

<span id="page-11-3"></span>**Tab. 2:** Dane techniczne – Wyświetlacz

## **4.3 Klawiatura**

<span id="page-11-6"></span>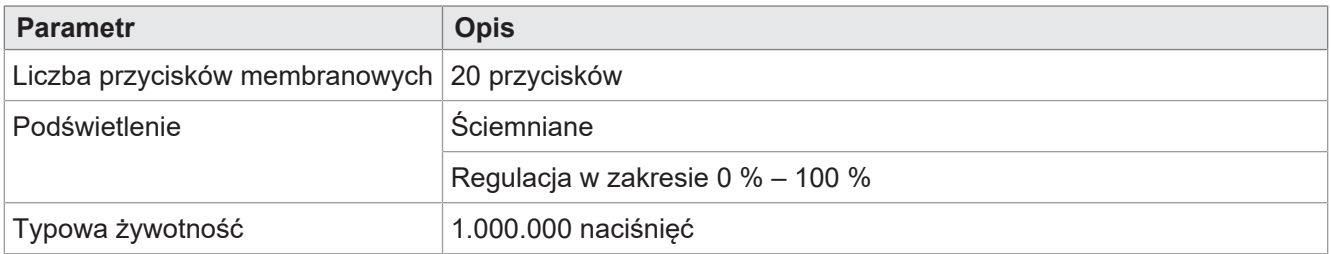

**Tab. 3:** Dane techniczne – Klawiatura

## <span id="page-12-0"></span>**4.4 Rdzeń komputera**

<span id="page-12-4"></span>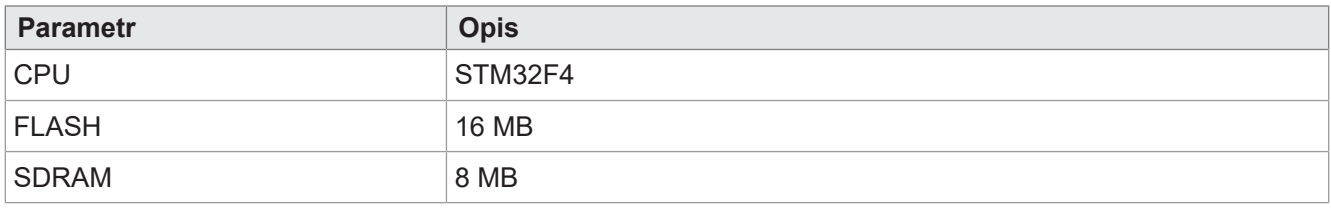

<span id="page-12-1"></span>**Tab. 4:** Dane techniczne – Rdzeń komputera

## **4.5 Właściwości mechaniczne**

<span id="page-12-5"></span>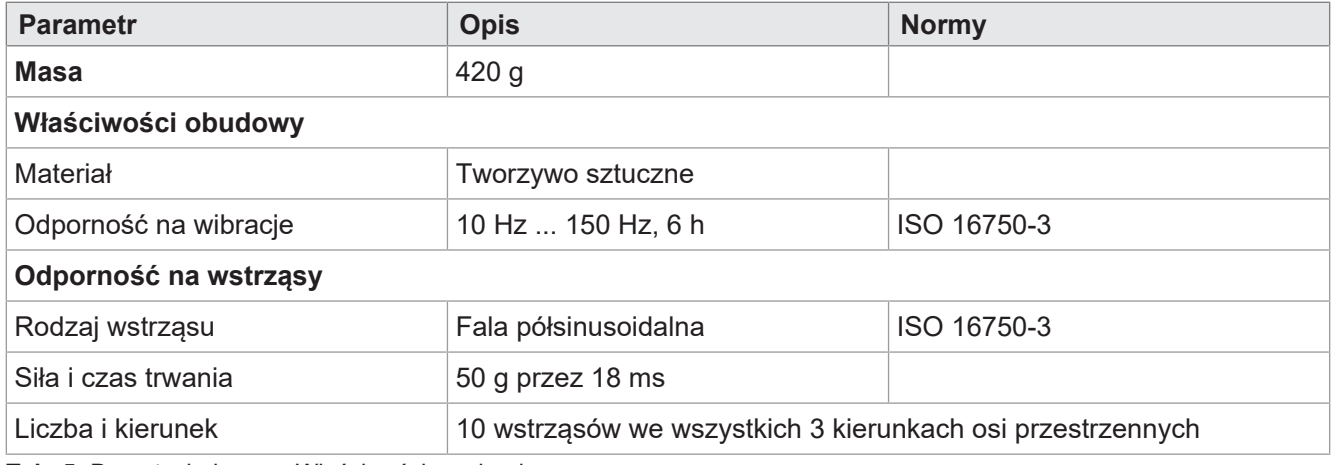

<span id="page-12-2"></span>**Tab. 5:** Dane techniczne – Właściwości mechaniczne

## **4.6 Warunki otoczenia**

<span id="page-12-6"></span>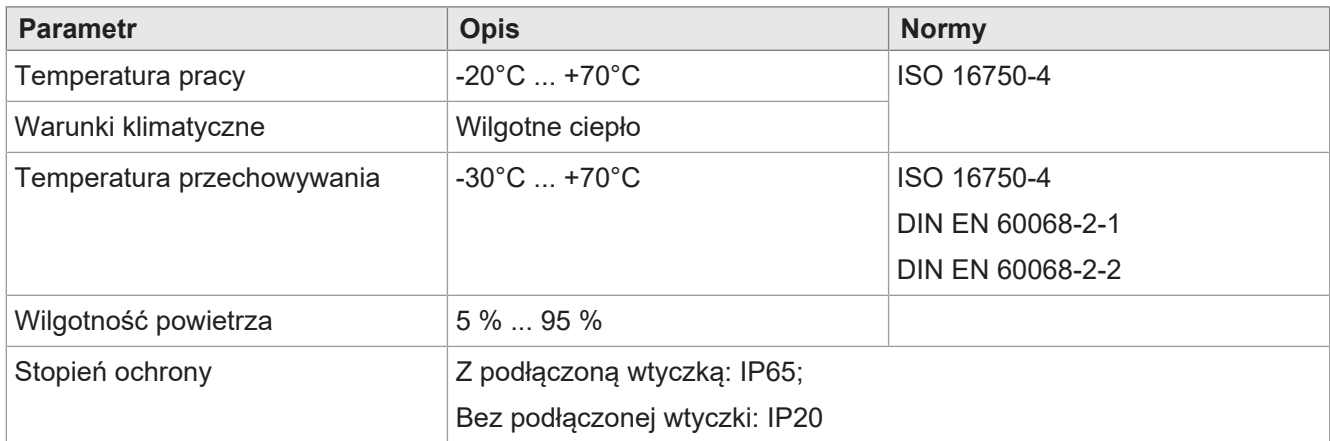

<span id="page-12-3"></span>**Tab. 6:** Dane techniczne – Warunki otoczenia

## **4.7 Właściwości elektryczne**

## **Zasilanie VBAT\_ECU**

<span id="page-12-7"></span>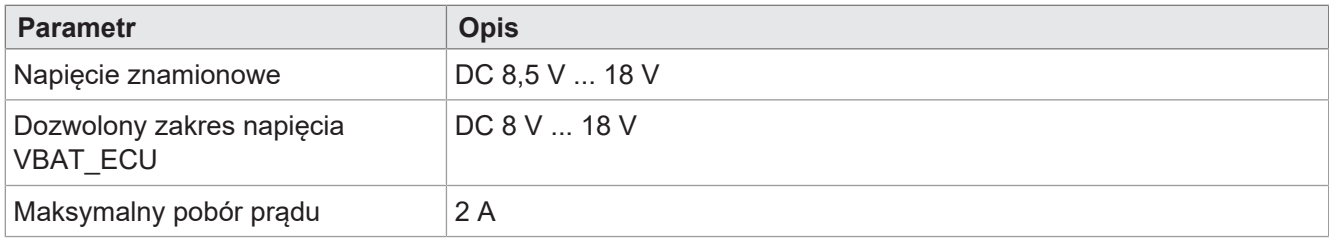

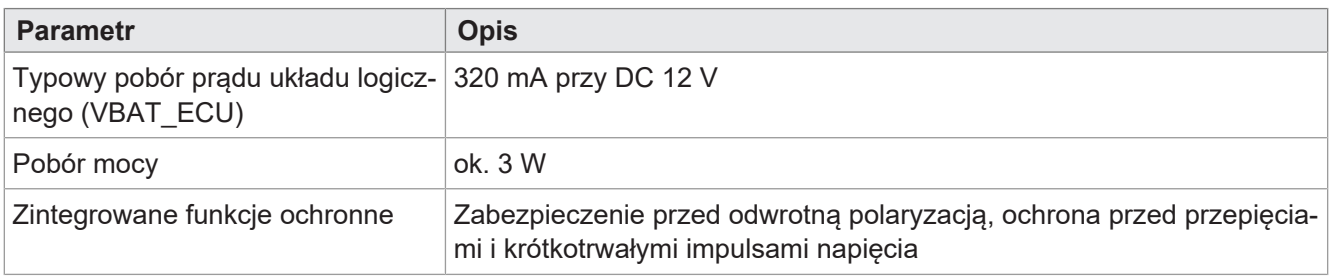

<span id="page-13-0"></span>**Tab. 7:** Dane techniczne – Zasilanie VBAT\_ECU

## **4.8 Wartości EMC**

JVM-206 posiada dopuszczenie CE zgodnie z normą EN ISO 14982 do instalacji pokładowych 12 V.

#### **Impulsy wg ISO 7637-2**

<span id="page-13-1"></span>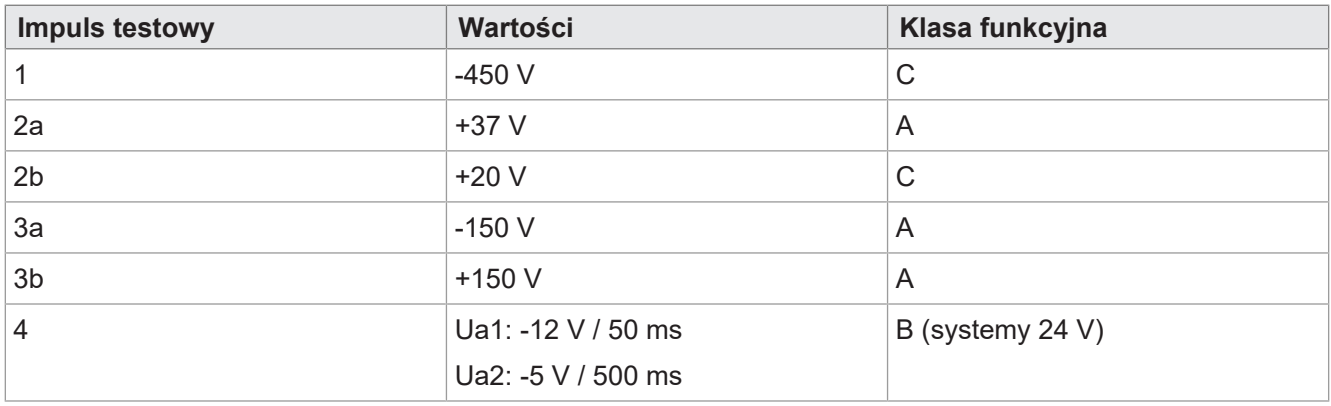

**Tab. 8:** Impulsy wg ISO 7637-2

#### **Impulsy wg ISO 16750-2 do instalacji pokładowych 12 V**

<span id="page-13-2"></span>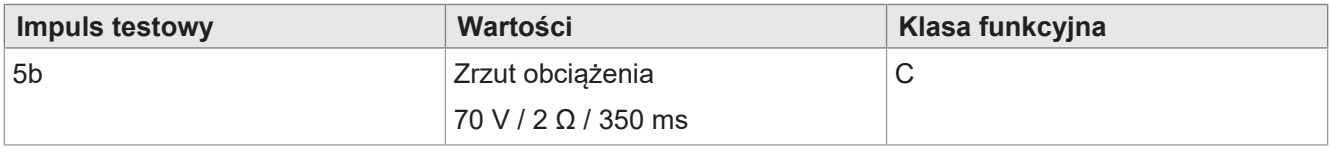

**Tab. 9:** Impulsy wg ISO 16750-2 do instalacji pokładowych 12 V

### **Napromieniowanie wg ISO 11452**

<span id="page-13-3"></span>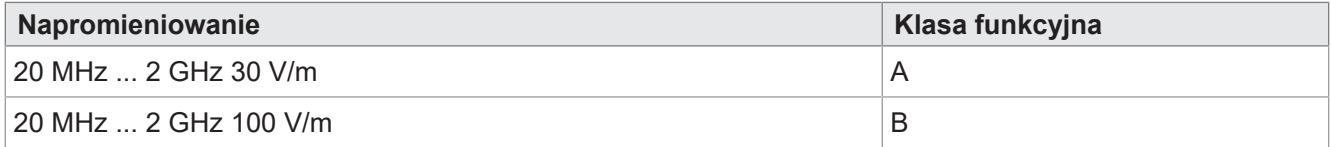

**Tab. 10:** Napromieniowanie wg ISO 11452

#### **Promieniowanie wg CISPR 25**

<span id="page-14-3"></span>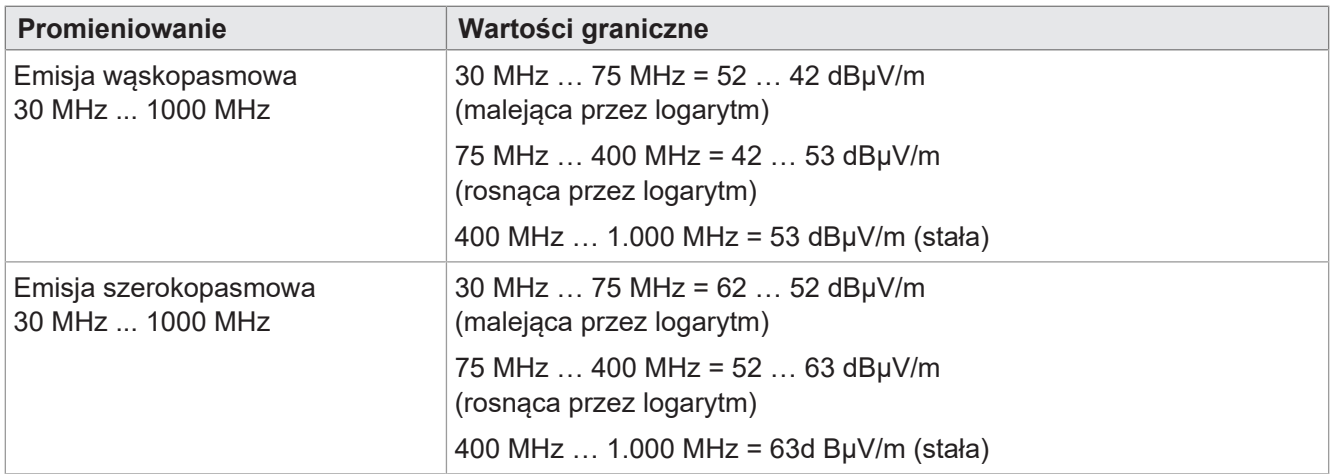

**Tab. 11:** Promieniowanie wg CISPR 25

#### **ESD wg EN 61000-4-2**

<span id="page-14-4"></span>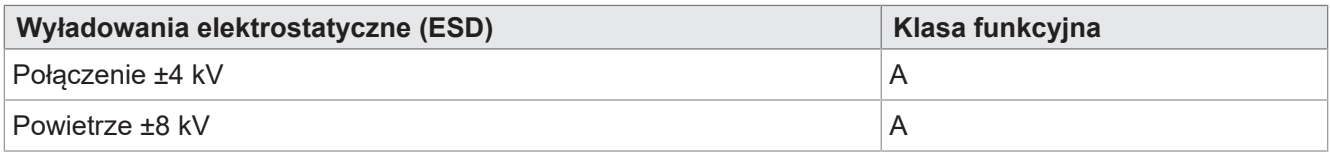

<span id="page-14-0"></span>**Tab. 12:** Wyładowania elektrostatyczne (ESD) wg EN 61000-4-2

## **4.9 Interfejsy**

### <span id="page-14-1"></span>**4.9.1 Interfejs ISOBUS**

<span id="page-14-5"></span>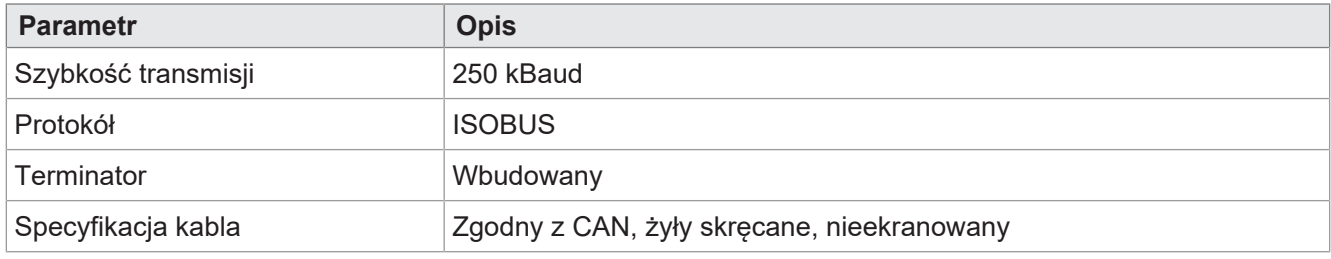

<span id="page-14-2"></span>**Tab. 13:** Dane techniczne – Interfejs ISOBUS

## **4.9.2 Interfejs USB**

<span id="page-14-6"></span>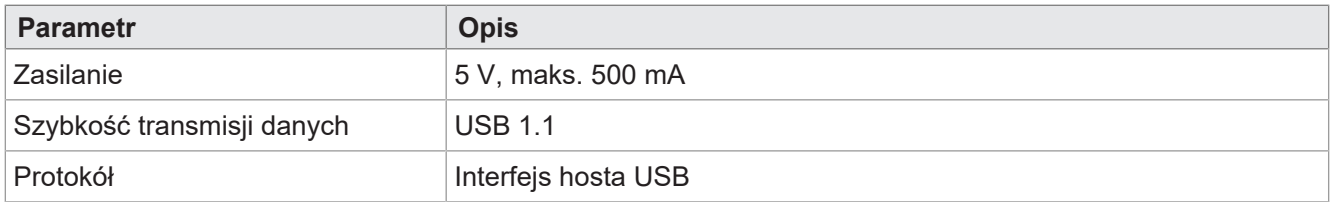

**Tab. 14:** Dane techniczne – Interfejs USB

## <span id="page-15-0"></span>**4.10 Wejścia/wyjścia zgodnie z ISO11786:1995**

W zakresie napięcia roboczego wszystkie wejścia są odporne na napięcie i przetężenie.

#### **Wejścia cyfrowe do prędkości ciągnika**

<span id="page-15-1"></span>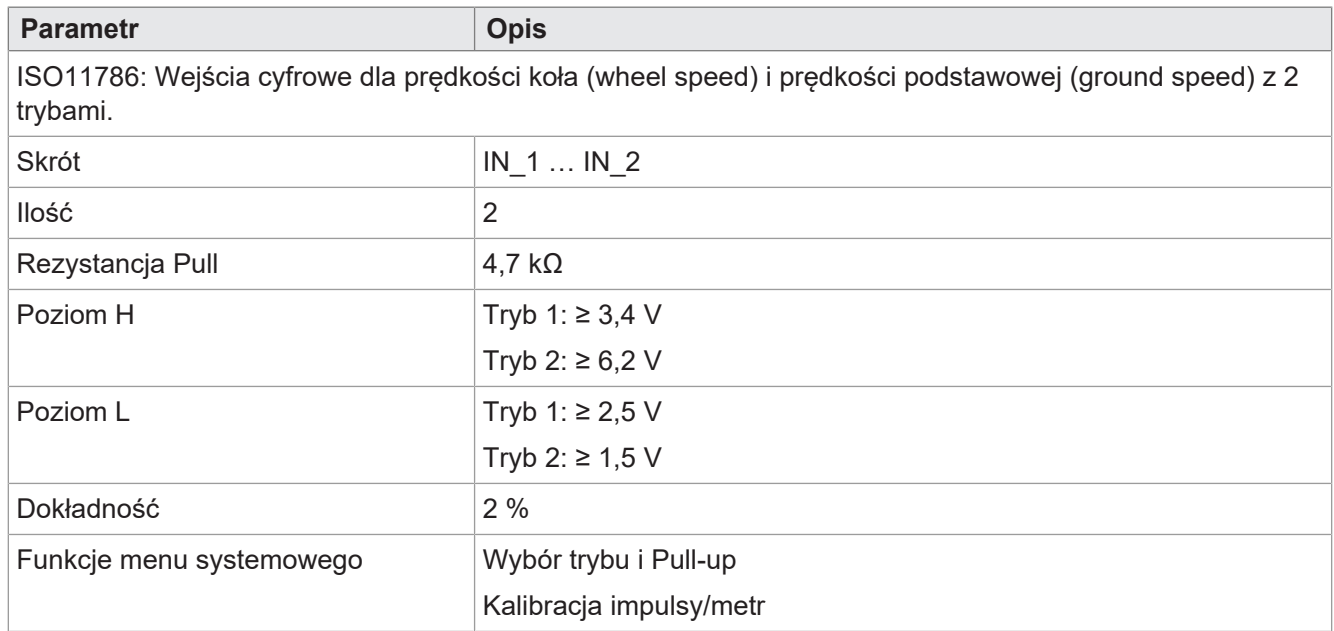

**Tab. 15:** Wejścia cyfrowe prędkości ciągnika zgodnie z ISO11786:1995

#### **Wejście dla prędkości obrotowej wałka WOM**

<span id="page-15-2"></span>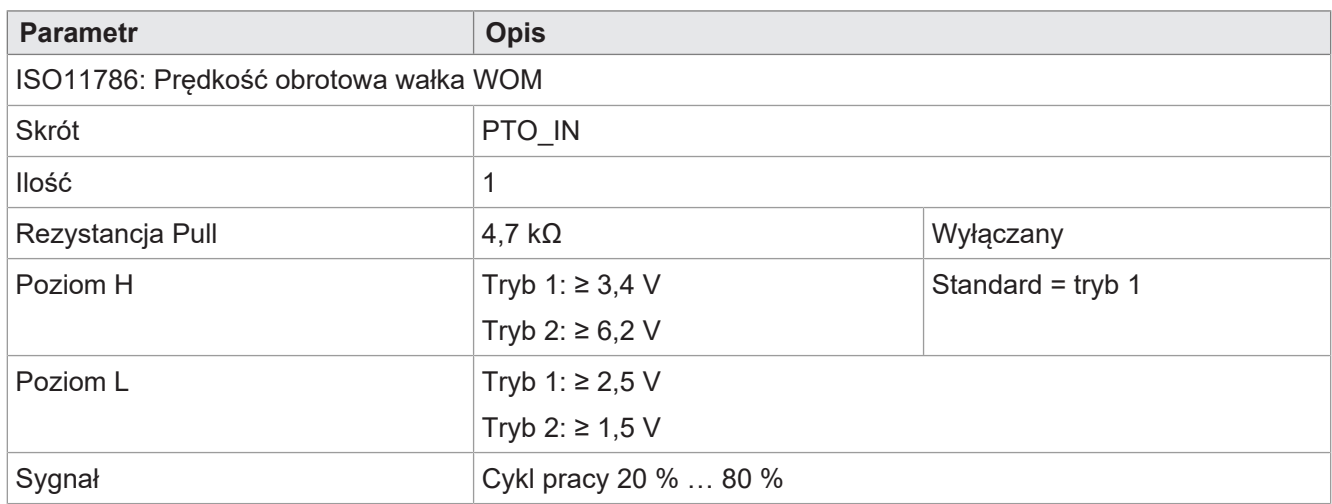

**Tab. 16:** Wejście prędkości obrotowej wałka WOM zgodnie z ISO11786:1995

### **Wejście cyfrowe dla pozycji zaczepu**

<span id="page-16-0"></span>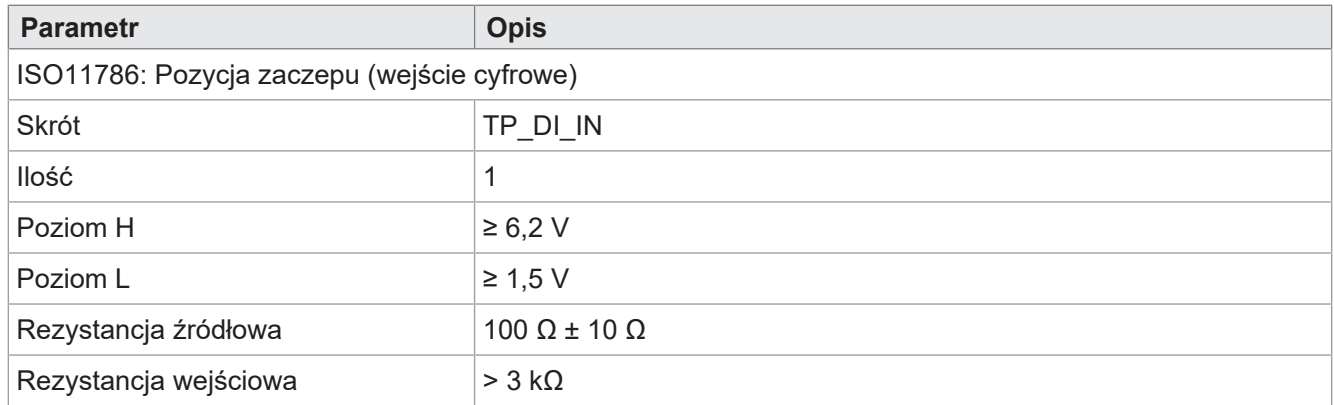

**Tab. 17:** Wejście cyfrowe dla pozycji zaczepu zgodnie z ISO11786:1995

#### **Wejście analogowe dla pozycji zaczepu**

<span id="page-16-1"></span>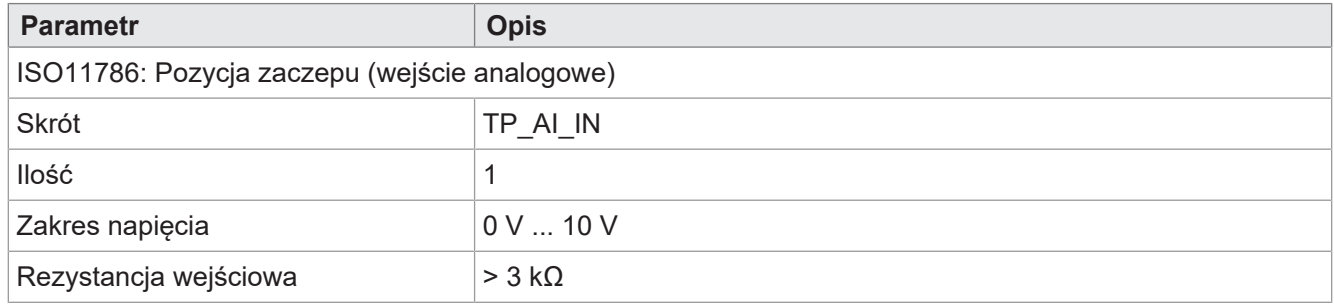

**Tab. 18:** Wejście analogowe dla pozycji zaczepu zgodnie z ISO11786:1995

### **Wejście/wyjście dla zapłonu**

<span id="page-16-2"></span>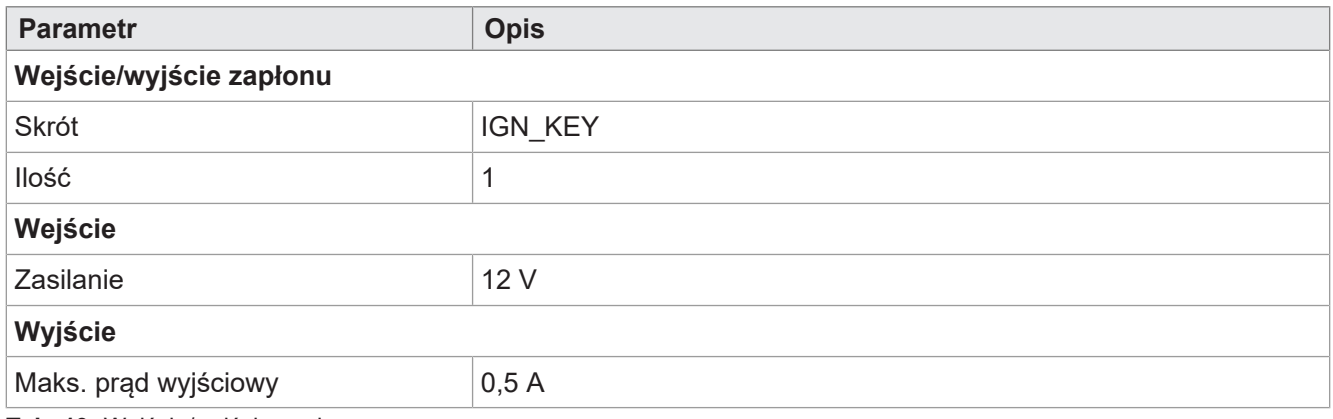

**Tab. 19:** Wejście/wyjście zapłonu

## <span id="page-17-0"></span>**4.11 Sygnalizator akustyczny**

<span id="page-17-2"></span>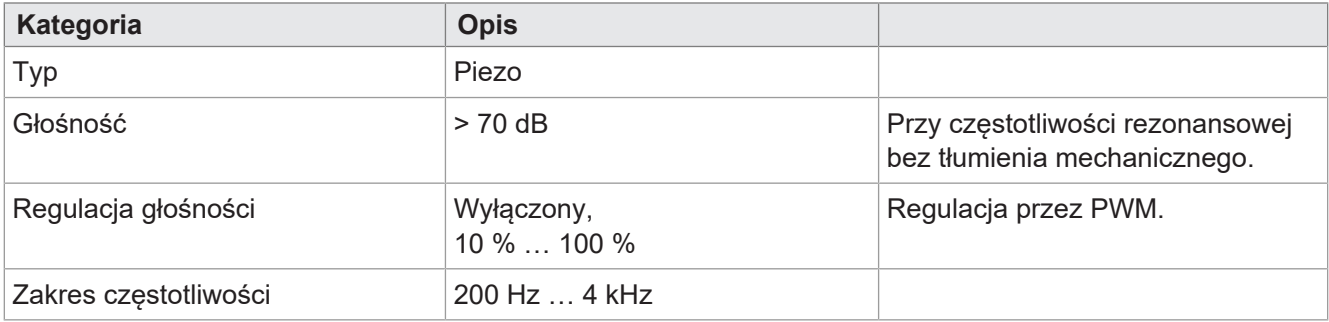

<span id="page-17-1"></span>**Tab. 20:** Dane techniczne – Sygnalizator akustyczny

## **4.12 Zegar czasu rzeczywistego**

<span id="page-17-3"></span>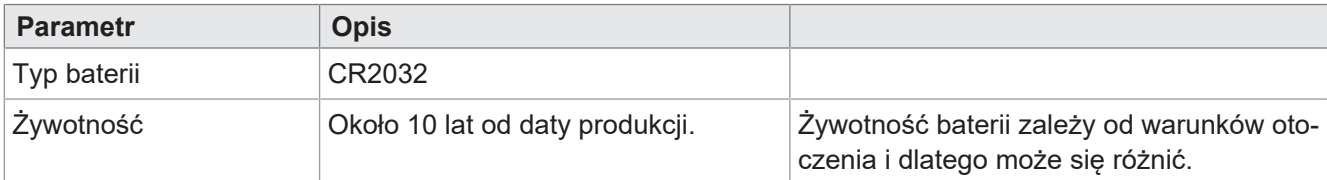

**Tab. 21:** Dane techniczne – Zegar czasu rzeczywistego

## <span id="page-18-0"></span>5 Montaż

## **WSKAZÓWKA**

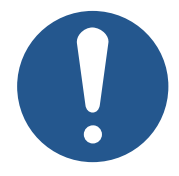

**Uszkodzenie materiału lub pogorszenie działania w wyniku prac spawalniczych** Prace spawalnicze na podwoziu mogą spowodować szkody materialne lub pogorszenie działania.

- ► Przed przystąpieniem do prac spawalniczych odłączyć wszystkie styki urządzenia od instalacji elektrycznej pojazdu.
- ► Chronić urządzenie przed iskrami i potem.
- ► Nie należy dotykać urządzenia elektrodą spawalniczą ani zaciskiem uziemiającym.

## **WSKAZÓWKA**

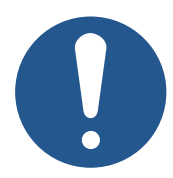

**Brud i wilgoć mogą osłabić połączenia elektryczne.**

- ► Niewykorzystane piny zabezpieczyć zaślepkami.
- Zabezpieczyć wszystkie połączenia elektryczne odpowiednimi uszczelkami jednoprzewodowymi.
- ► Oczyścić obszar wokół wtyczek przed odłączeniem wtyczki współpracującej.

## **WSKAZÓWKA**

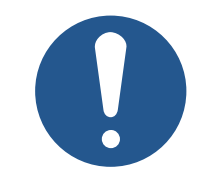

#### **Zachowanie stopnia ochrony**

Stopień ochrony urządzenia jest zapewniony tylko wtedy, gdy przepust kablowy M12 jest dobrze dokręcony.

## <span id="page-19-0"></span>**5.1 Dozwolone pozycje montażowe**

Urządzenie posiada złącze RAM Mount i może być zainstalowane w kabinie kierowcy przy użyciu odpowiedniego uchwytu.

<span id="page-19-1"></span>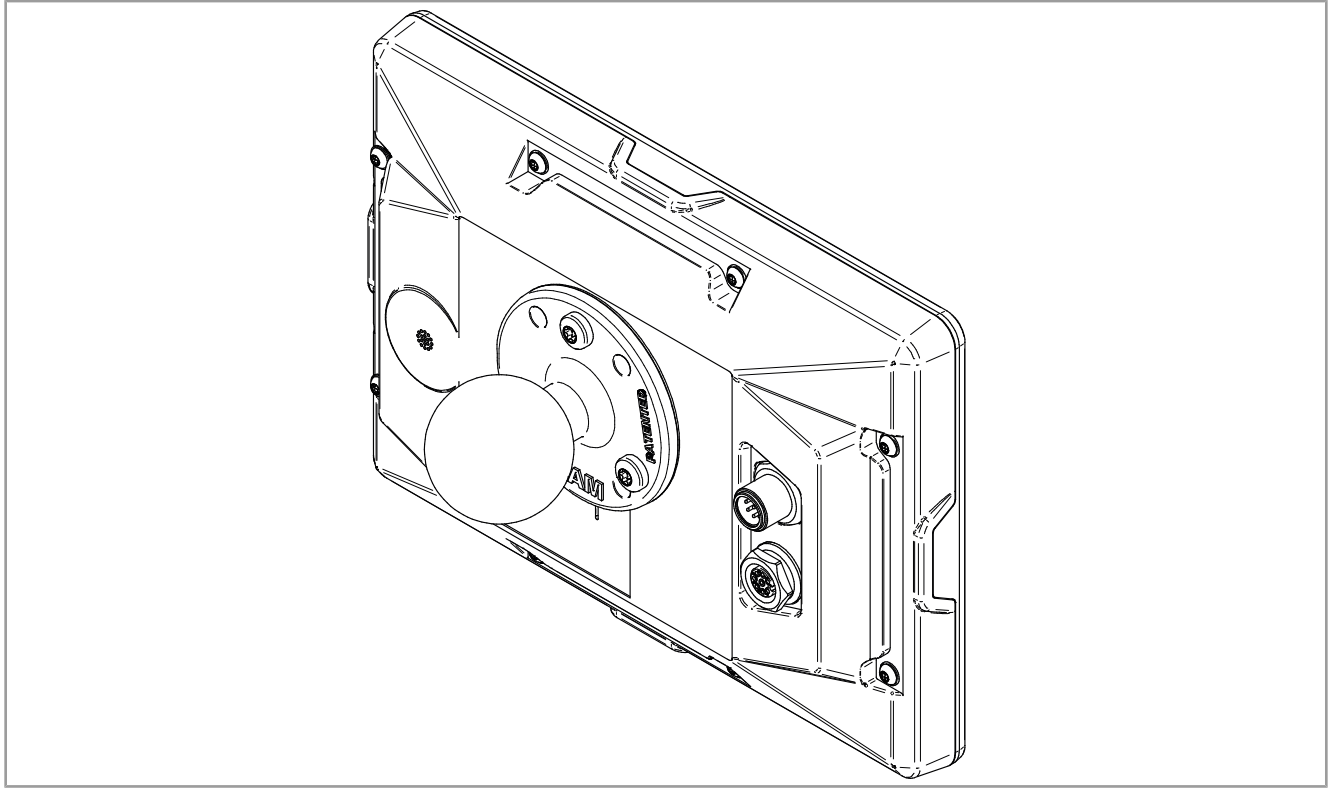

**Rys. 5:** Dopuszczalna pozycja montażowa z uchwytem RAM Mount

## <span id="page-20-0"></span>6 Podłączenie elektryczne

## **OSTRZEŻENIE**

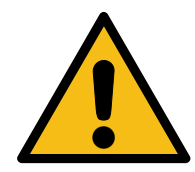

#### **Zakłócenia sygnału z powodu wadliwego okablowania CAN**

Nieekranowane lub skręcone kable CAN mogą powodować problemy z komunikacją. W skrajnych przypadkach nieprawidłowe działanie urządzenia może prowadzić do szkód osobowych.

► Podłączyć terminatory 120 Ω na obu końcach magistrali CAN.

## **WSKAZÓWKA**

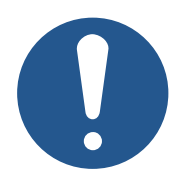

## **Szkody materialne lub pogorszenie działania**

Nieodpowiednia konstrukcja wiązki kablowej może prowadzić do przeciążeń mechanicznych.

- ► Zabezpieczyć kable przed zaginaniem, skręceniem i przetarciem.
- ► Zamontować odciążniki do kabli przyłączeniowych.

## **WSKAZÓWKA**

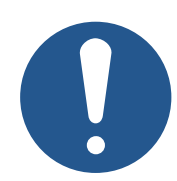

#### **Przepięcie z powodu braku zewnętrznych bezpieczników**

Wysokie wartości napięcia mogą powodować zakłócenia działania i uszkodzenie produktu.

- ► Zabezpieczyć wejścia napięciowe zgodnie z wymaganiami.
- ► Upewnij się, że urządzenie jest obsługiwane zgodnie z przepisami ESD.

## <span id="page-21-0"></span>**6.1 Wtyczka M12 8-pinowa**

<span id="page-21-2"></span>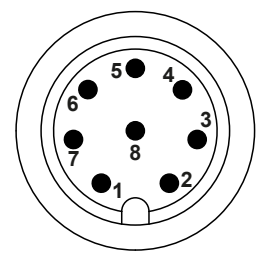

**Rys. 6:** Wtyczka M12

<span id="page-21-4"></span>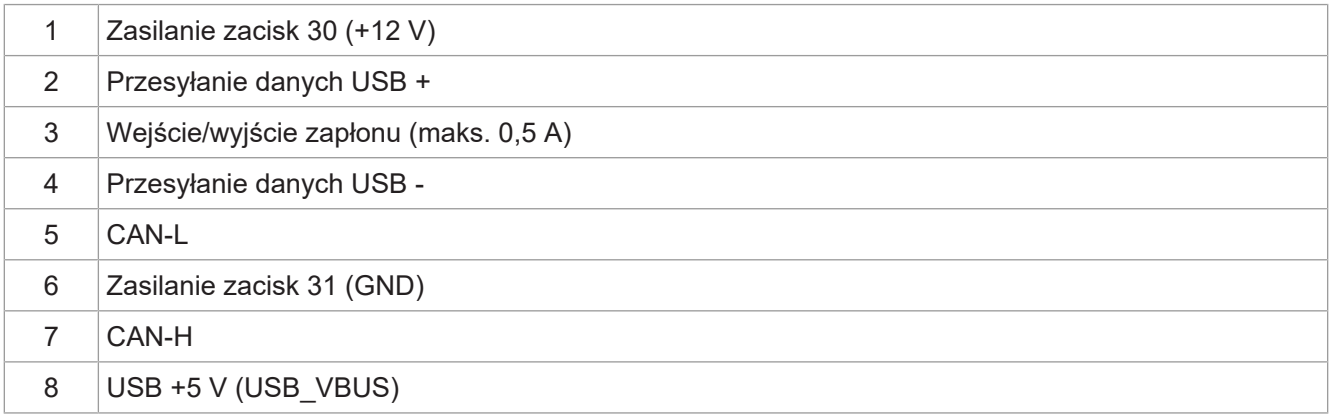

**Tab. 22:** Wyprowadzenie pinów wtyczki M12

 **Info** Aby wykorzystać sygnał USB, zaleca się użycie trójnika kablowego [\(Akcesoria \[](#page-41-1)[}](#page-41-1) [42\]\)](#page-41-1).

## <span id="page-21-1"></span>**6.2 Gniazdo M12 8-pinowe**

<span id="page-21-3"></span>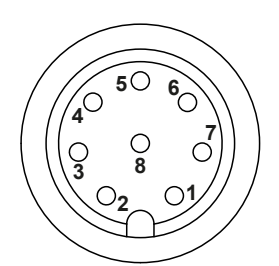

**Rys. 7:** Gniazdo M12

<span id="page-21-5"></span>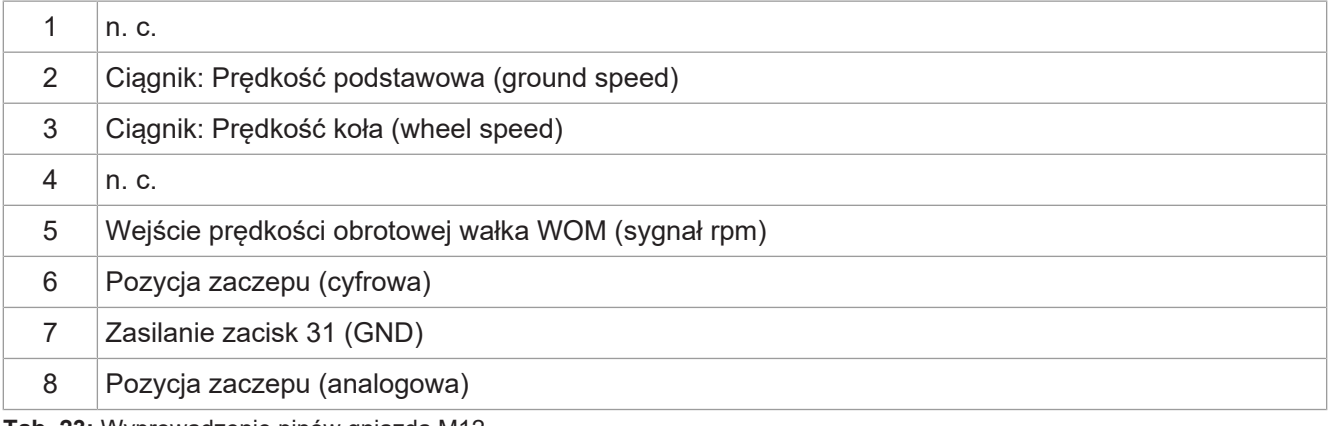

**Tab. 23:** Wyprowadzenie pinów gniazda M12

## <span id="page-22-0"></span>7 Oprogramowanie sprzętowe i menu systemowe

W tym rozdziale opisano, jak załadować oprogramowanie sprzętowe i menu systemowe do panelu obsługi. Dostępne są następujące możliwości:

- Poprzez USB
- Poprzez CAN

<span id="page-22-1"></span>Obie wymagają specjalnego [Akcesoria \[](#page-41-1)[}](#page-41-1) [42\].](#page-41-1)

## **7.1 Tworzenie pliku EDC**

Plik EDC zawiera wszystkie informacje potrzebne do aktualizacji oprogramowania sprzętowego, w tym menu systemowe.

Plik EDC musi zostać wygenerowany. W tym celu należy wykonać następujące czynności:

- 1. Rozpakować odpowiedni pakiet oprogramowania sprzętowego. Jest on udostępniany przez dział wsparcia Bucher Automation (support@bucherautomation.com).
- 2. Uruchomić skrypt *edc\_make.bat*.
- $\Rightarrow$  Zostaną utworzone 3 pliki: po jednym dla każdego z dostępnych interfejsów:
- *3443445.EDC*: Aktualizacja oprogramowania sprzętowego i menu systemowego przez USB
- *3443445\_EDC\_x\_x\_x\_x\_.hex*: Aktualizacja oprogramowania sprzętowego i menu systemowego przez CAN
- *3443445 \_Emergency.hex*: Aktualizacja oprogramowania sprzętowego i menu systemowego przez RS232 (nie jest obsługiwana).

## <span id="page-22-2"></span>**7.2 Opis pliku IOP menu systemowego**

Menu systemowe opisane jest plikiem IOP, który najczęściej tworzony jest za pomocą oprogramowania Bucher Automation ISO-Designer.

Poprzez wykonanie skryptu *edc\_make.bat*, zawartego w pakiecie oprogramowania sprzętowego, plik IOP jest łączony z plikami oprogramowania sprzętowego w pliku EDC i wspólnie przesyłany do panelu obsługi (Tworzenie pliku EDC).

#### **Budowa pliku EDC – Przykład**

```
4544-4334;1.6.0.48;3443445 ; plik wyjściowy (EUID zależy od sprzętu)
4669-726d;1.6.0.48;small_HMI.hex; oprogramowanie sprzętowe
426f-6f74;1.0.0.2;bootloader_v2.hex; bootloader
496f-7072;1.0.0.0;MyProject1.iop; menu systemowe klienta
4c5f-3f3f;0.0.0.8;system_menu_de.iop; menu systemowe (inne języki)
5069-6374;1.0.0.3;start_up.png; obraz na ekranie startowym
```
#### Przy czym:

- Kolumna 1 (496f-7072) to plik EUID, który identyfikuje zawartość menu systemowego. **Nie wolno jej zmieniać**!
- Kolumna 2 to numer wersji pliku IOP menu systemowego, dostępny w czasie działania.
- $-$  Kolumna 3 (MyProject1.iop) to nazwa pliku IOP. **W razie potrzeby dopasować zawartość tej kolumny do nazwy swojego pliku IOP.**
- Kolumna 4 to pole na komentarz, które nie jest kompilowane.

#### **Kilka języków menu**

<span id="page-23-0"></span>Informacie na temat integracii innych języków menu patrz [Wybór języka w menu systemu \[](#page-32-1) $\blacktriangleright$  [33\]](#page-32-1).

## **7.3 Aktualizacja oprogramowania sprzętowego i menu systemowego przez USB**

Oprogramowanie sprzętowe i menu systemowe urządzenia JVM-206 można aktualizować przez USB. Do aktualizacji potrzebny jest specjalny kabel ([Akcesoria \[](#page-41-1)[}](#page-41-1) [42\]\)](#page-41-1).

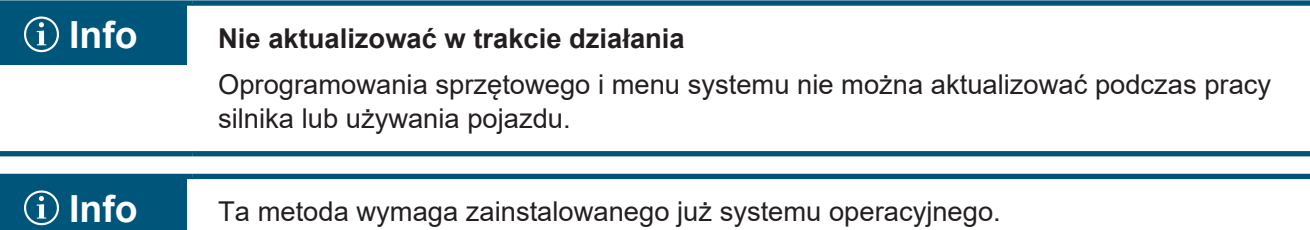

#### **Przygotowanie do aktualizacji**

- ü Niezbędny pakiet oprogramowania sprzętowego *JVM-206-K00-O21\_rev\_x\_x\_x\_x.zip* został przesłany przez dział wsparcia (support@bucherautomation.com).
- 1. Sprawdzić, czy panel obsługi jest wyłączony.
- 2. Podłączyć zasilanie 12 V.
- 3. Rozpakować pakiet oprogramowania sprzętowego *JVM-206-K00-O21\_rev\_x\_x\_x\_x.zip*. *x\_x\_x\_x* to numer wersji.
- 4. Utworzyć plik EDC: Tworzenie pliku EDC.

#### **Przeprowadzenie aktualizacji**

- 1. Skopiować plik *3443445 .EDC* do pamięci USB.
- 2. Włożyć pamięć USB do gniazda USB-A urządzenia.
- 3. Włączyć urządzenie.
- 4. Otworzyć ustawienia systemowe:

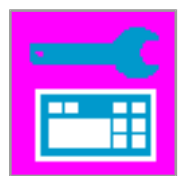

5. Wybrać opcję Aktualizacja przez USB:

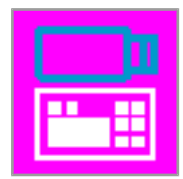

 $\Rightarrow$  Oprogramowanie sprzętowe i menu systemowe zostaną zaktualizowane.

## <span id="page-24-0"></span>**7.4 Aktualizacja oprogramowania sprzętowego i menu systemowego przez CAN**

Oprogramowanie sprzętowe i menu systemowe urządzenia JVM-206 można aktualizować przez CAN.

Aby otrzymać szczegółowy opis skryptu Python *smallhmi\_updater.py*, prosimy o kontakt z działem wsparcia pod adresem support@bucherautomtation.com.

## **Info Nie aktualizować w trakcie działania**

Oprogramowania sprzętowego i menu systemu nie można aktualizować podczas pracy silnika lub używania pojazdu.

#### **Przygotowanie do aktualizacji**

- ü Niezbędny pakiet plików *JVM-206\_CAN\_updater\_rev\_1\_0\_0\_2.zip* i wymagania systemowe zostały przesłane przez dział wsparcia (support@bucherautomation.com).
- $\checkmark$  Jest przygotowany niezbędny klucz sprzętowy PEAK-P-CAN USB/CAN.
- $\checkmark$  Jest dostępny komputer z systemem operacyjnym Windows 10 Pro 64.
- 1. Połączyć panel obsługi i komputer za pomocą klucza sprzętowego i kabla CAN.
- 2. Sprawdzić, czy panel obsługi jest wyłączony.
- 3. Podłączyć zasilanie 12 V.

#### **Przeprowadzenie aktualizacji**

- 1. Podłączyć klucz sprzętowy PEAK-P-CAN USB/CAN do złącza USB komputera z systemem Windows.
- 2. Rozpakować pakiet plików *JVM-206\_CAN\_updater\_rev\_1\_0\_0\_2.zip* do dowolnego folderu.
- 3. Utworzyć plik EDC: Tworzenie pliku EDC.
- 4. Opcjonalnie: Zamienić plik standardowy 3443445 *EDC x x x x.hex* na plik indywidualny.
- 5. Połączyć JVM-206 z kluczem sprzętowym.
- 6. Włączyć JVM-206. **WSKAZÓWKA! Urządzenie musi być włączone cały czas.**
- 7. Uruchomić plik *JVM-206 \_updater.bat*.
	- ð Plik z oprogramowaniem sprzętowym urządzenia (*3443445\_EDC\_x\_x\_x\_x.hex*) zostanie załadowany do panelu obsługi przez magistralę CAN.
- 8. Zrestartować panel obsługi, włączając zapłon lub naciskając przycisk wł./wył. na panelu.
- $\Rightarrow$  Oprogramowanie sprzętowe i menu systemowe zostaną zaktualizowane.

## <span id="page-25-0"></span>8 Programowanie

Ten rozdział jest przeznaczony wyłącznie dla specjalistów znających wizualizacje ISOBUS.

Urządzenie ma zainstalowane fabrycznie menu systemowe dla użytkowników końcowych, które można dostosować do indywidualnych potrzeb.

## <span id="page-25-1"></span>**8.1 Właściwości menu systemowego**

Menu systemowe zawiera ogólne funkcje panelu obsługi. Jest ono opisane przez indywidualny plik IOP, który jest przesyłany do panelu obsługi razem z oprogramowaniem sprzętowym. Skrypt łączący oba te pliki jest dostarczany przez firmę Bucher Automation wraz z pakietem plików.

Korzystanie z tych funkcji nie wymaga wizualizacji ECU. Obiekty menu systemowego są używane niezależnie od obiektów ECU, dlatego sprawdzenie ewentualnej kolizji obiektów nie jest konieczne.

#### **Wyświetlanie menu systemowego**

Aby otworzyć menu systemowe przy aktywnej wizualizacji ECU, należy nacisnąć przycisk HOME.

### <span id="page-25-2"></span>**8.1.1 Zarezerwowane ID obiektów**

#### **Obiekty maski danych/maski alarmów**

Okna alarmów są zdefiniowane bez sygnału dźwiękowego.

<span id="page-25-3"></span>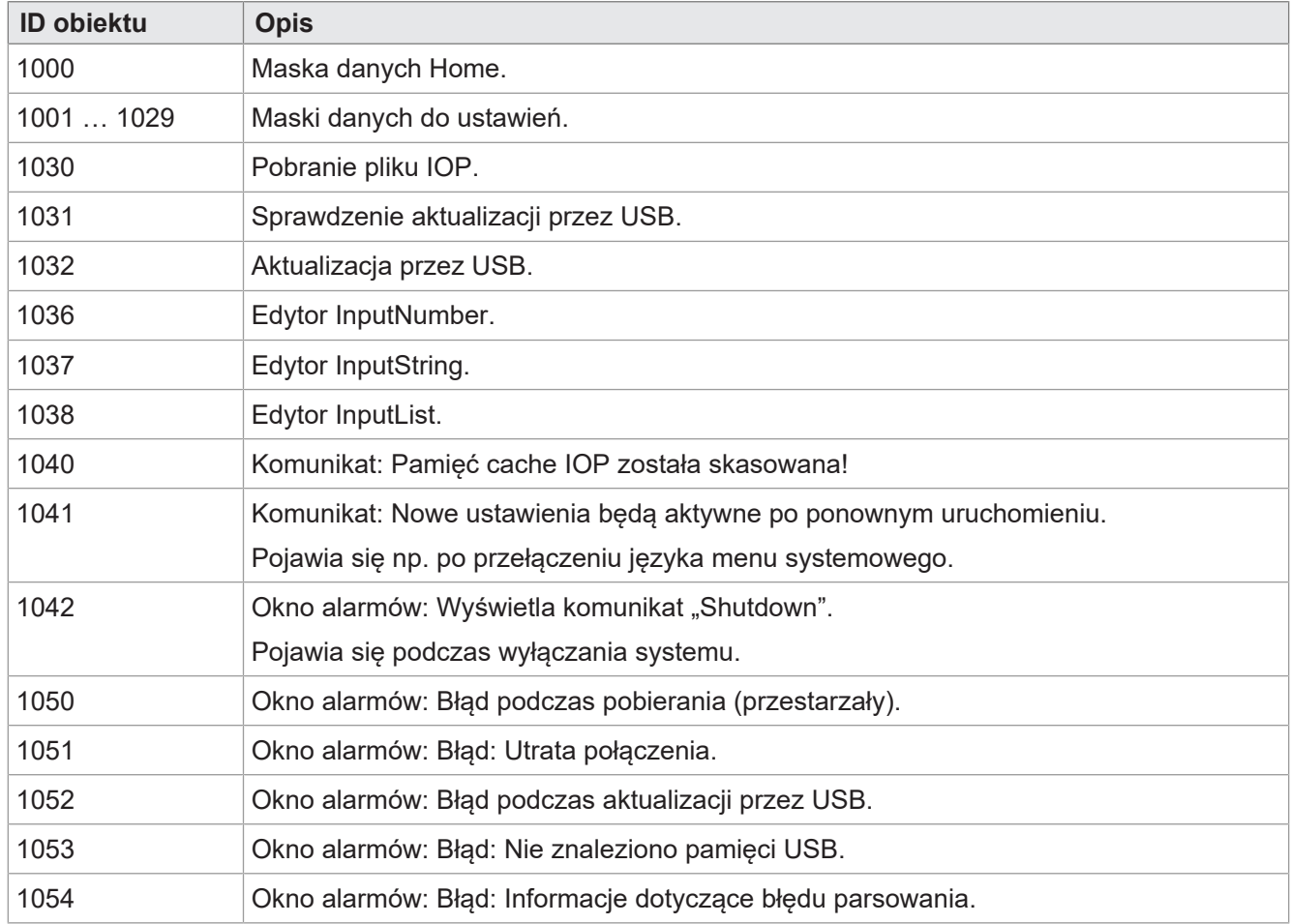

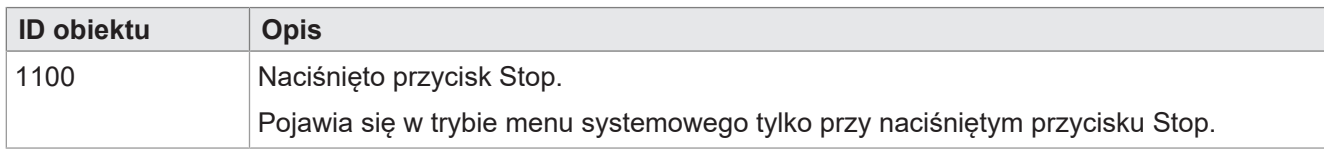

**Tab. 24:** Obiekty maski danych/maski alarmów

#### **Obiekty FillAttribute**

Za pomocą tych obiektów można zdefiniować różne kolory tła dla prawidłowych lub nieprawidłowych wartości w polach wprowadzania. Edytor numeryczny sprawdza pod kątem wartości min/maks. Gdy tylko wartość znajdzie się poza dopuszczalnym zakresem, używany jest obiekt 101, w przeciwnym razie obiekt 100.

<span id="page-26-0"></span>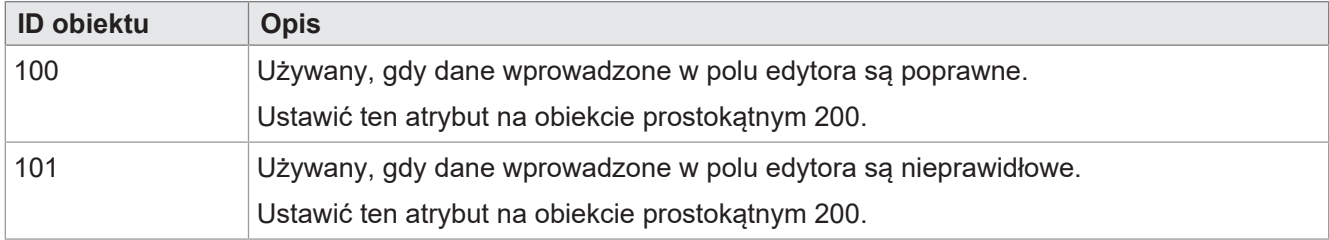

**Tab. 25:** Obiekty FillAttribute

#### **Obiekty prostokątne**

<span id="page-26-1"></span>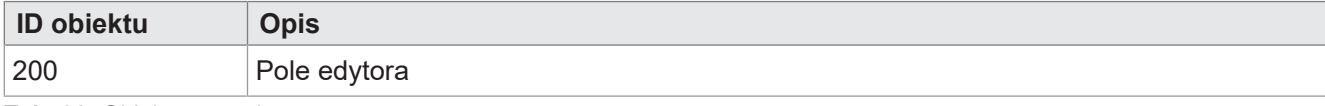

**Tab. 26:** Obiekty prostokątne

#### **Zmienne typu string**

<span id="page-26-2"></span>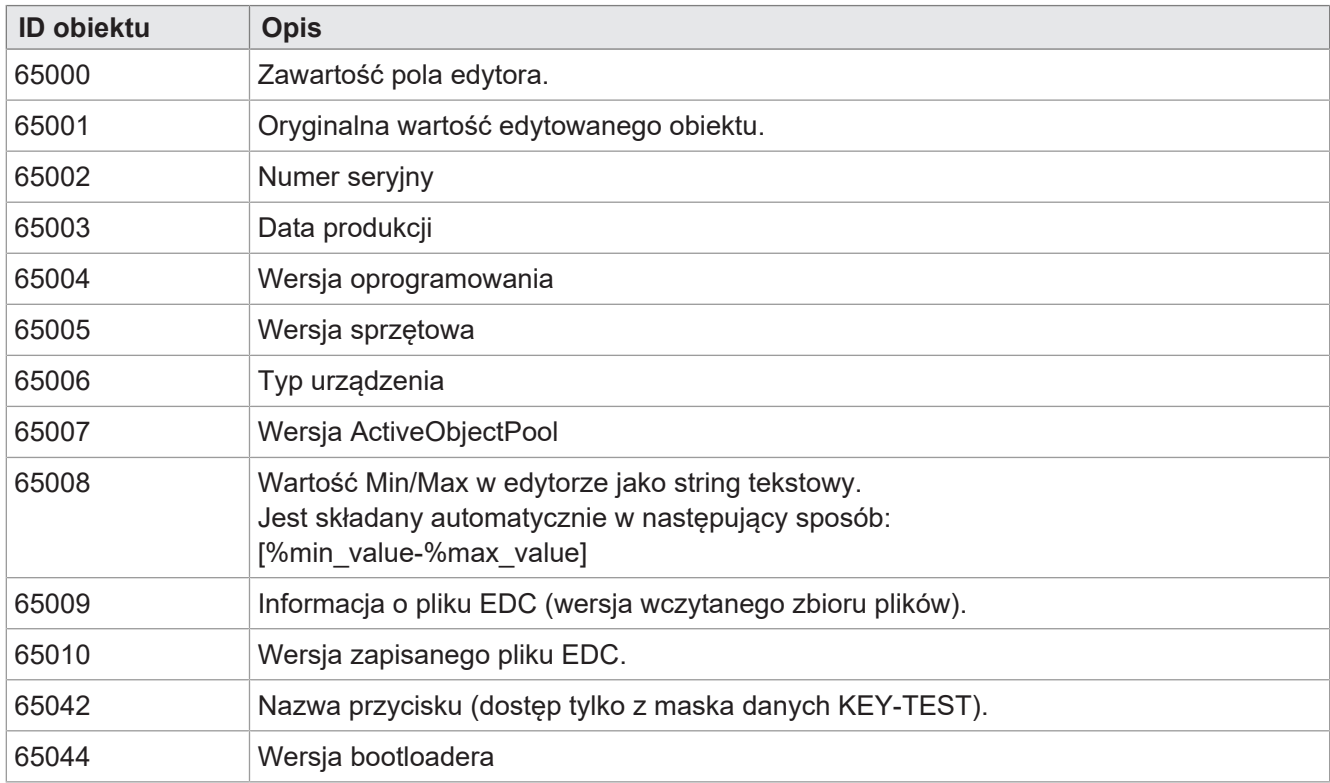

**Tab. 27:** Zmienne typu string

#### **Zmienne numeryczne**

Zmienne oznaczone gwiazdką (rw\*) są przechowywane w pamięci nieulotnej (EEPROM).

<span id="page-27-0"></span>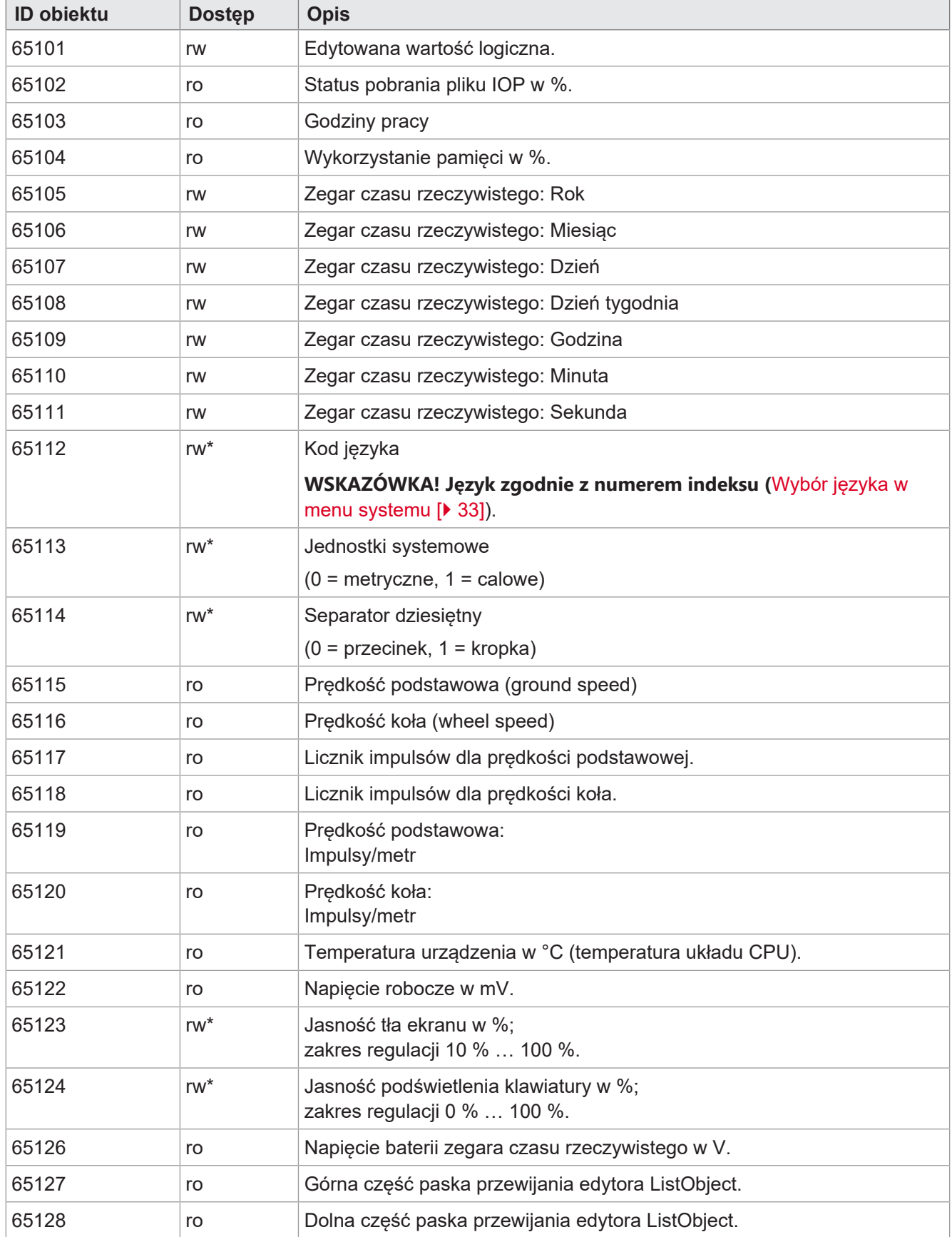

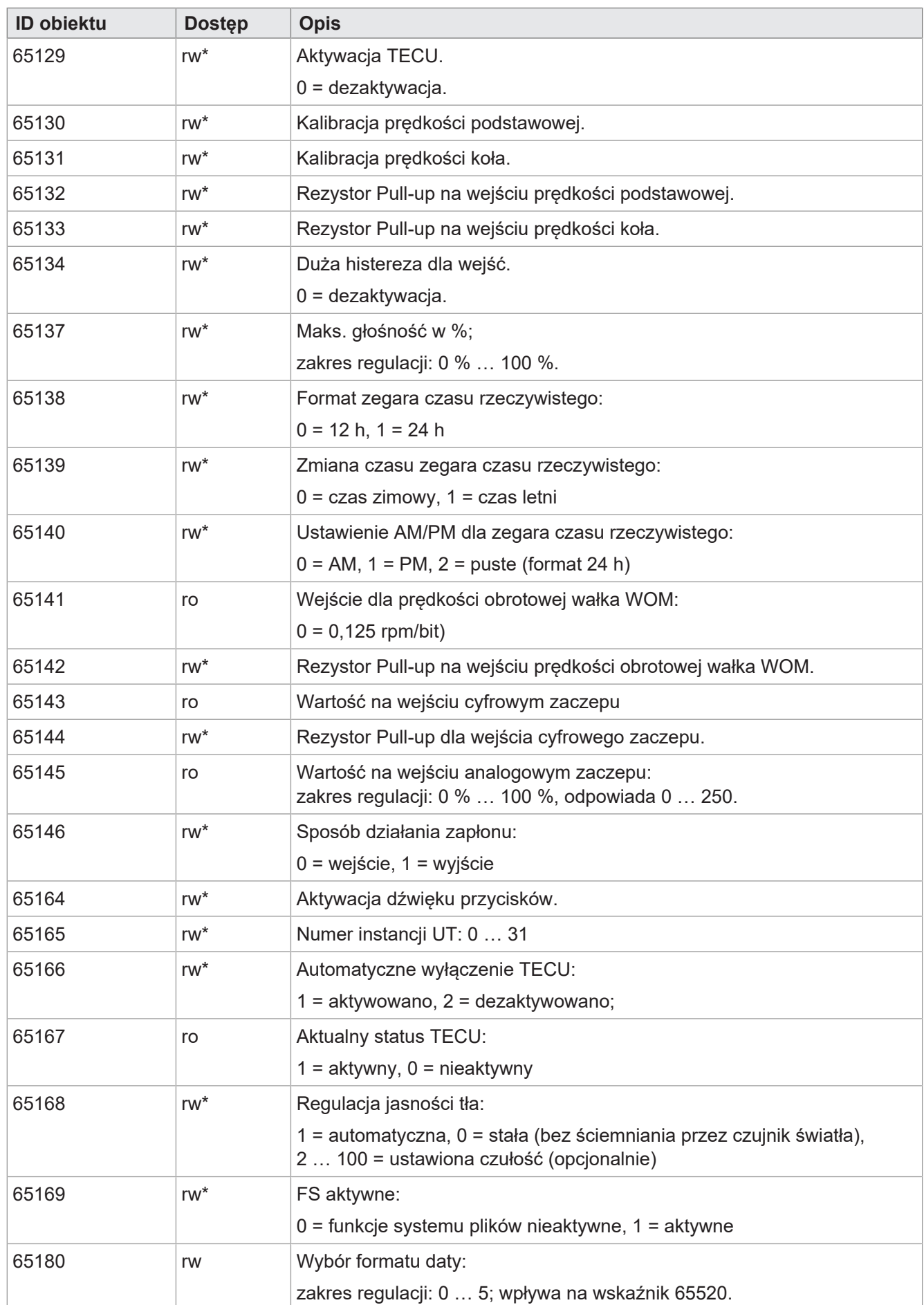

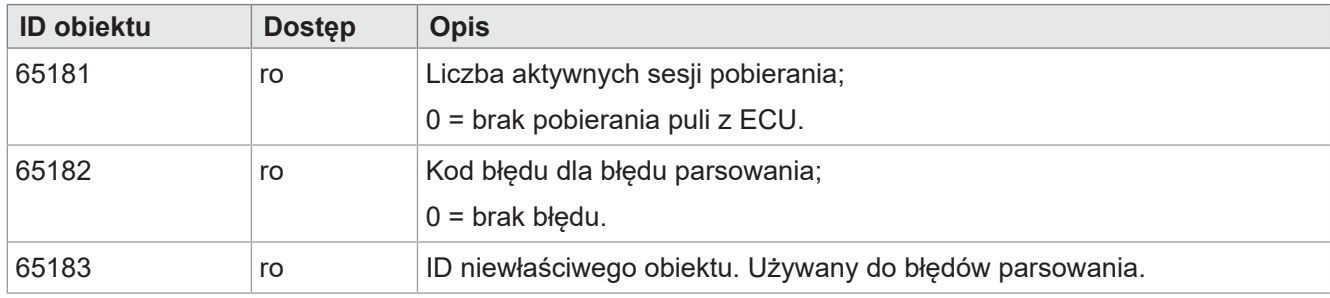

**Tab. 28:** Zmienne numeryczne

#### **Wskaźnik obiektu**

<span id="page-29-0"></span>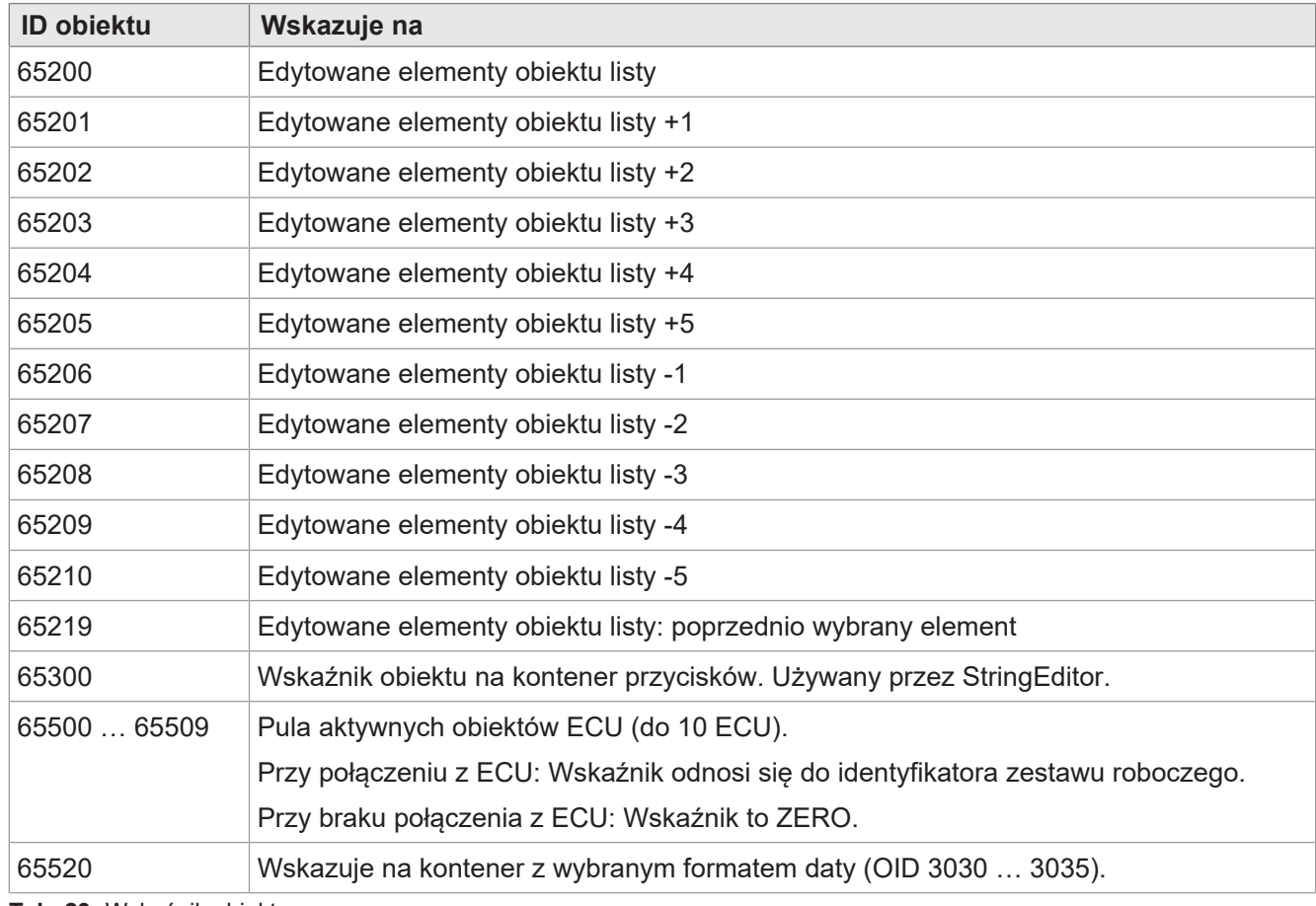

**Tab. 29:** Wskaźnik obiektu

### **Obiekty przycisków programowalnych**

<span id="page-29-1"></span>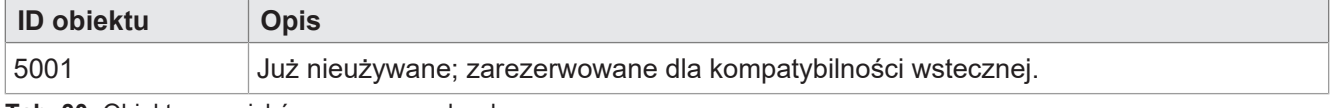

**Tab. 30:** Obiekty przycisków programowalnych

#### **Obiekty przycisków**

<span id="page-30-1"></span>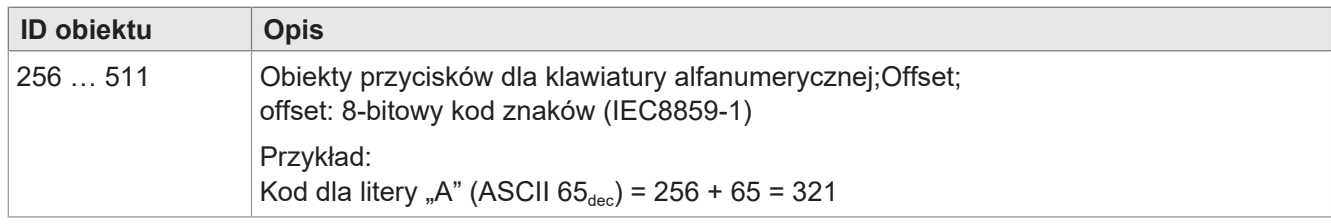

**Tab. 31:** Obiekty przycisków

#### **Obiekty kontenerów**

<span id="page-30-2"></span>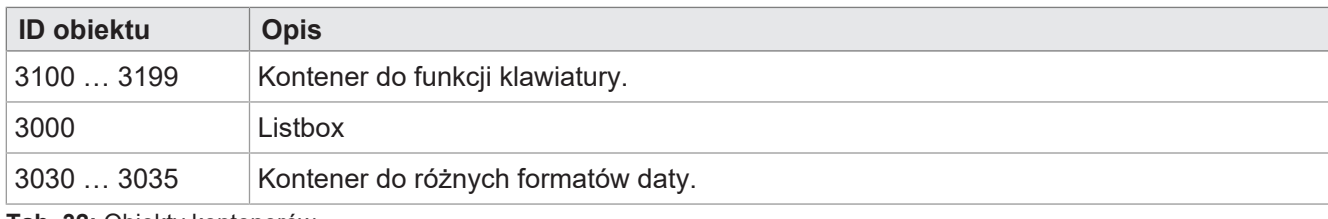

<span id="page-30-0"></span>**Tab. 32:** Obiekty kontenerów

## **8.1.2 Przyciski fizyczne**

<span id="page-30-3"></span>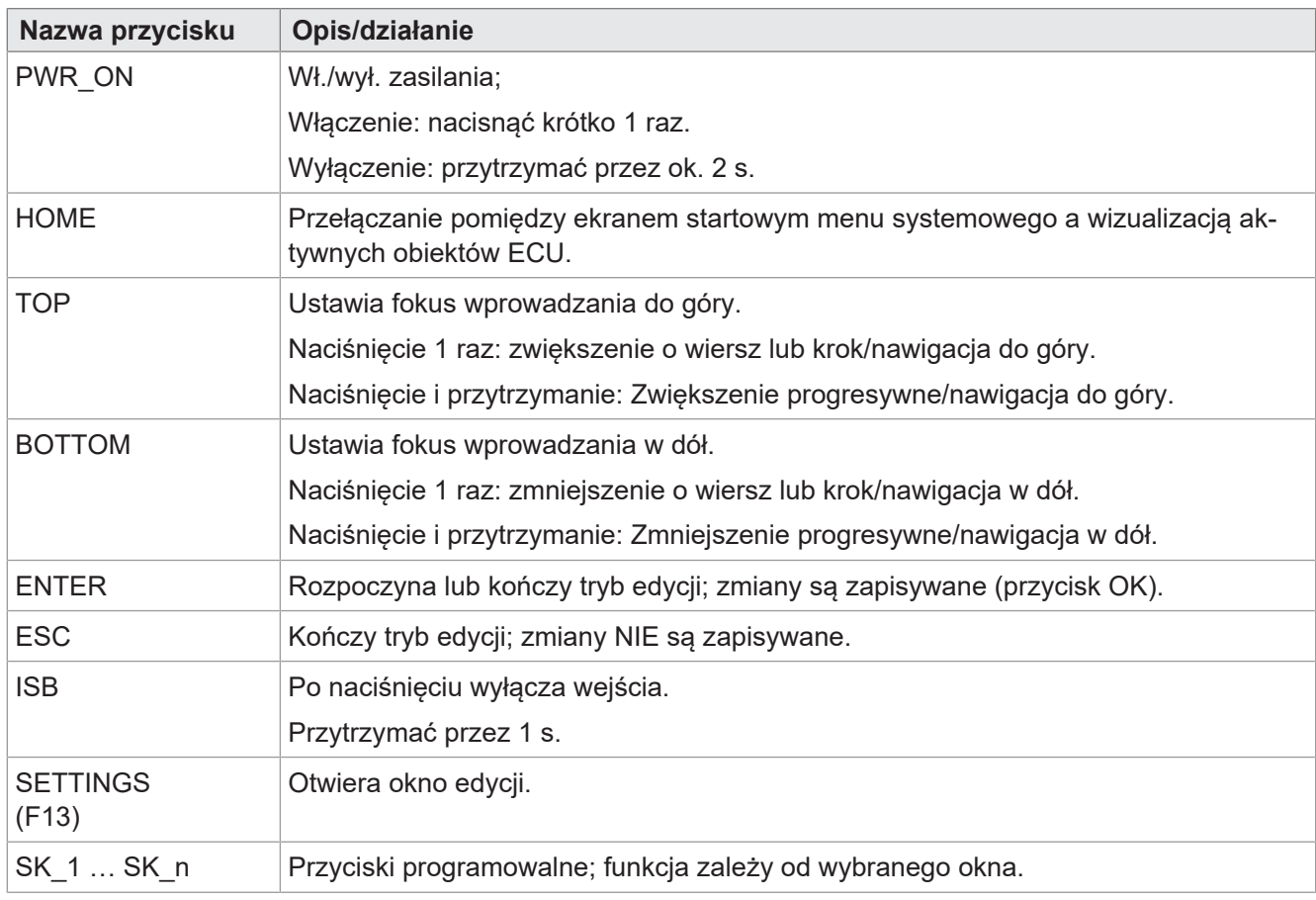

**Tab. 33:** Funkcje i działanie przycisków fizycznych

## <span id="page-31-0"></span>**8.1.3 Kody przycisków**

<span id="page-31-1"></span>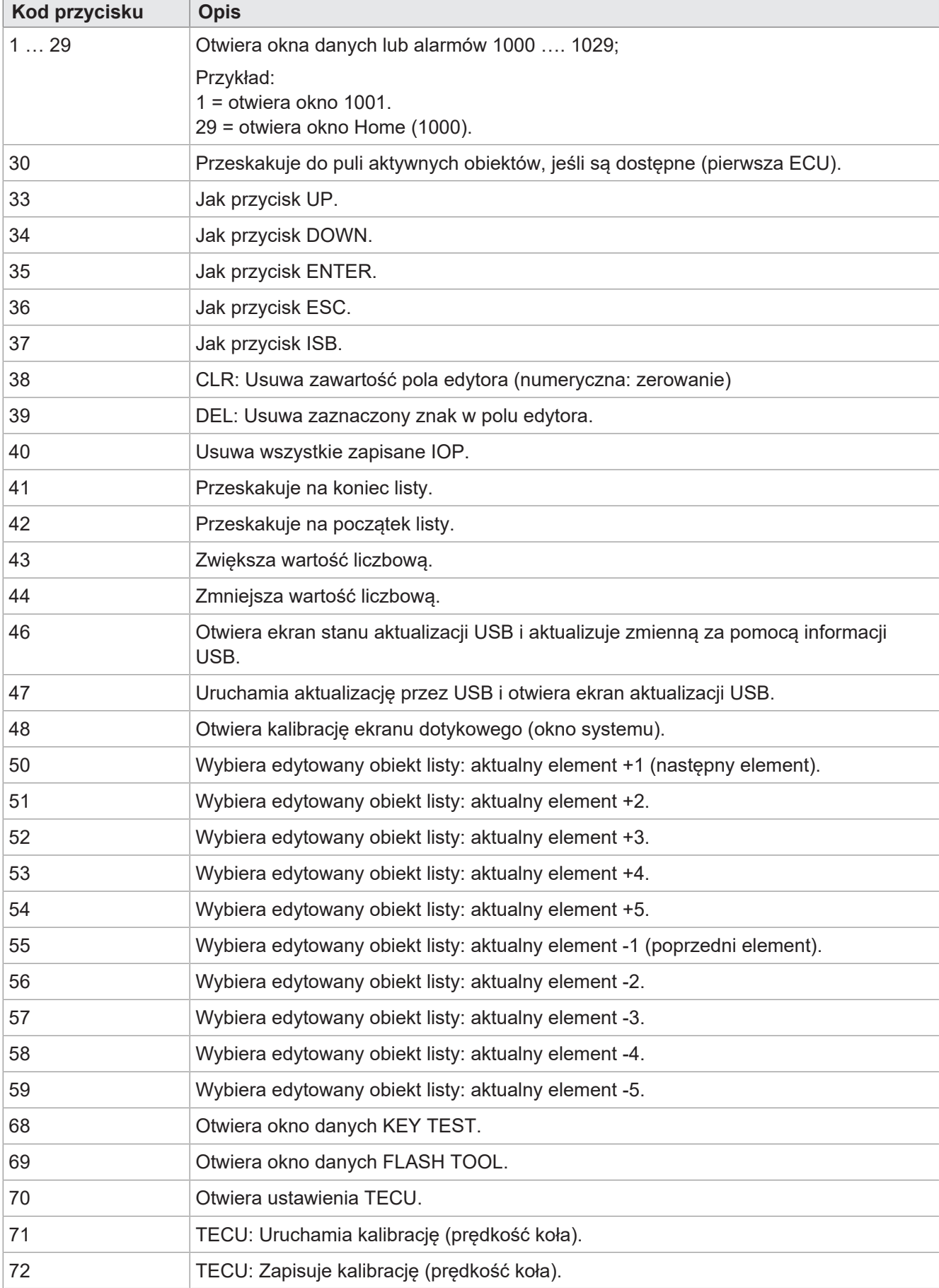

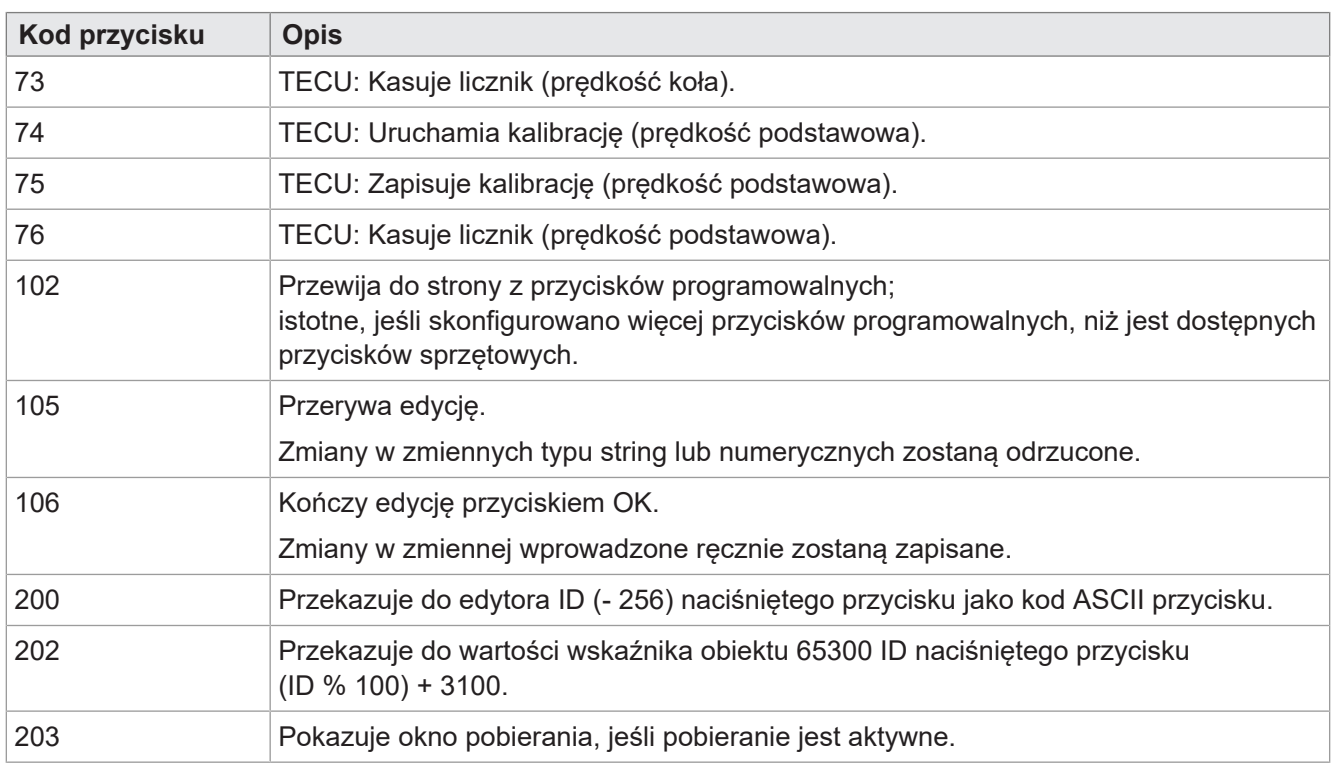

<span id="page-32-0"></span>**Tab. 34:** Kody przycisków

## **8.2 Typy zestawów znaków w menu systemowym**

Obsługiwane są typy zestawów znaków podane w poniższej tabeli.

Formaty pogrubienie, kursywa i podkreślenie nie są obsługiwane.

<span id="page-32-2"></span>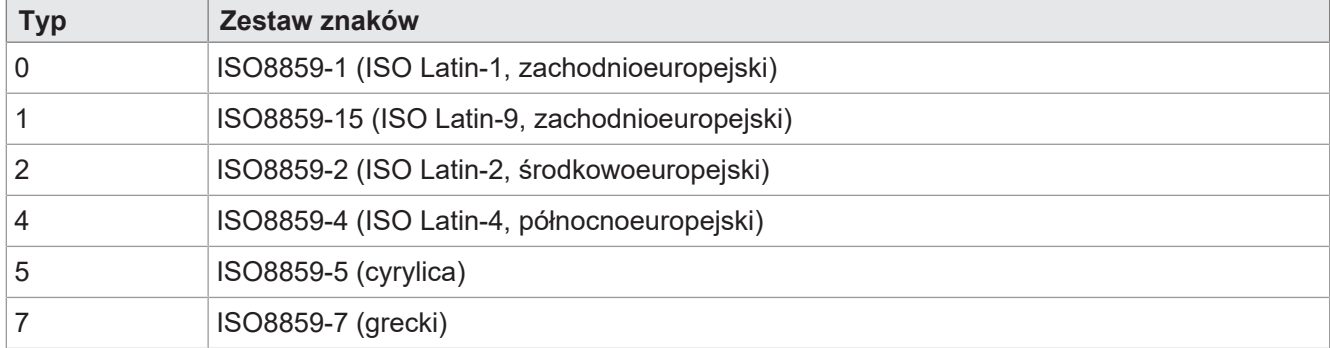

<span id="page-32-1"></span>**Tab. 35:** Obsługiwane typy zestawów znaków

## **8.3 Wybór języka w menu systemu**

Plik EDC zawiera oddzielny plik IOP dla każdego języka. Po uruchomieniu urządzenia oprogramowanie sprzętowe ładuje plik IOP menu systemowego i automatycznie wyszukuje odpowiedni plik IOP z treściami w wybranym języku systemu.

Poszczególne pliki językowe w zbiorze plików są opisane przez plik *edc.cfg*. EUID *496f-7072* zawiera aktualnie używany plik językowy menu systemowego. Dla każdego dodatkowego języka należy dodać osobne pliki IOP. Odbywa się to również w pliku *edc.cfg* poprzez EUID *4c5f-3f3f*. Ten plik IOP zawiera tylko obiekty, które różnią się od standardowego języka systemu. Z reguły nie ma to wpływu na menu systemowe jako całości.

#### **Plik EDC – Przykładowa konfiguracja**

Przykład fragmentu językowego pliku edc.cfg:

- 496f-7072;1.0.0.0;language EN.iop; menu systemowe
- Angielski to język standardowy menu systemowego i jest zawsze parsowany.
- 4c5f-3f3f;1.0.0.0;language\_DE.iop; pierwszy plik IOP języka

Niemiecki został dodany jako pierwszy dodatkowy język systemu i jest parsowany, gdy język niemiecki zostanie wybrany w ustawieniach jako język menu.

– 4c5f-3f3f;1.0.0.0;language\_FR.iop; drugi plik IOP języka

Francuski został dodany jako drugi dodatkowy język systemu i jest parsowany, gdy język francuski zostanie wybrany w ustawieniach jako język menu.

Kompilator *edc.py* odczytuje dwuliterowy skrót języka nazwy pliku IOP i zapisuje w pliku EDC informację binarną oraz jej formaty heksadecymalne (UDS i Emergency).

#### **Skróty języków**

Poniższa tabela przedstawia dozwolone w ISOBUS skróty języków obsługiwanych przez urządzenie oraz ich przyporządkowanie do indeksu. Skrót języka jest przekazywany przez ISOBUS. Wybrany indeks jest zapisywany w zmiennej ID 65112.

<span id="page-33-2"></span>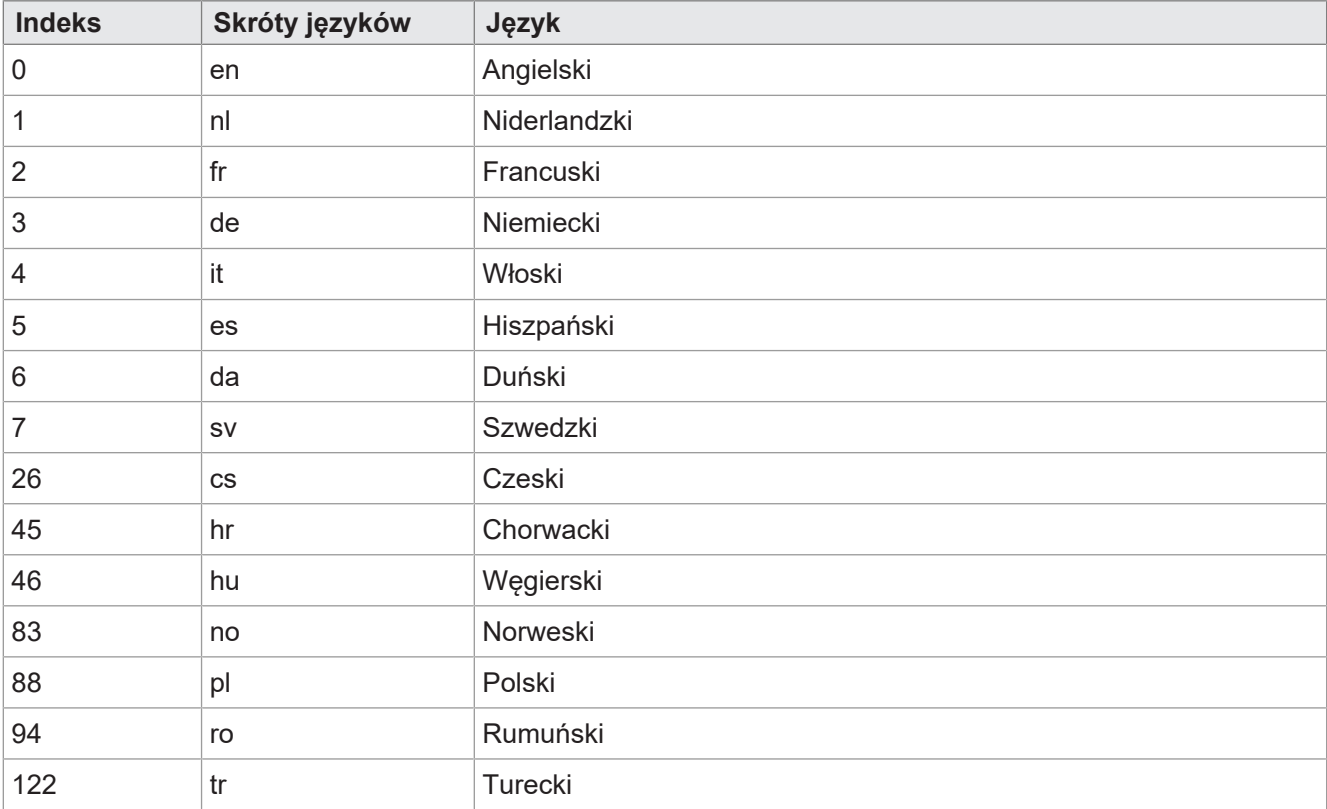

<span id="page-33-0"></span>**Tab. 36:** Przypisanie indeksu i skrótu języka

## **8.4 Przykłady programowania**

### <span id="page-33-1"></span>**8.4.1 Przykład programowania edytora numerycznego**

W edytorze numerycznym dostępne są przyciski z cyframi, znakami i kropką. Wartość edytora oraz zakres min/max są wyświetlane jako ciąg znaków.

<span id="page-34-2"></span>

|   |   |        |      |  | 疆<br>InputNumericEditor.jvi<br>Ė- | InputNumericEditor     |
|---|---|--------|------|--|-----------------------------------|------------------------|
|   |   |        | О۰   |  | Button<br>$\overline{+}$          | Button CHAR 1          |
|   |   |        |      |  | Button<br>田                       | Button_6002            |
|   |   |        |      |  | <b>Button</b><br>圧                | Button_6003            |
|   |   | $[0 -$ | 1000 |  | <b>Button</b>                     | Button 6004            |
|   |   |        |      |  | <b>Button</b><br>$\overline{+}$   | Button_6005            |
|   |   |        |      |  | <b>Button</b><br>围                | Button_6006            |
| 1 | 2 | З      |      |  | <b>Button</b><br>田                | Button_6007            |
|   |   |        |      |  | <b>Button</b><br>ஈ                | Button 6008            |
|   |   |        |      |  | Button<br>$\overline{+}$          | Button_6009            |
|   |   |        |      |  | <b>Button</b><br>H                | Button_6010            |
| 5 | 6 |        | 8    |  | <b>Button</b>                     | Button_6011            |
|   |   |        |      |  | <b>Button</b>                     | Button 6012            |
|   |   |        |      |  | / Line<br>$\mathbf{F}$            | Line_13000             |
|   |   |        |      |  | Rectangle<br>$\mathbf{H}$         | Editor_Field_Rectangle |
| 9 |   |        |      |  | A OutputString<br>A               | OutputString 11001     |
|   |   |        |      |  | Aa FontAttributes                 | FontAttributes_23001   |
|   |   |        |      |  | StringVariable ID: 65000          | Editor_Field           |
|   |   |        |      |  | OutputString                      | OutputString 11019     |
|   |   |        |      |  | Aa FontAttributes                 | FontAttributes_23005   |
|   |   |        |      |  | StringVariable ID: 65008          | Editor_MinMax_Field    |

<span id="page-34-0"></span>**Rys. 8:** Przykład programowania edytora numerycznego

### **8.4.2 Przykład programowania edytora list**

Ten przykład zawiera listę z 5 liniami: aktywna linia ±2 pozycje względne. Możliwa jest nawigacja o ±5 linii.

Pasek przewijania składa się z dwóch liniowych wykresów słupkowych nałożonych na siebie.

Klawisze X (kod przycisku 36) i OK (kod przycisku 35) są zdefiniowane jako przyciski.

<span id="page-34-3"></span>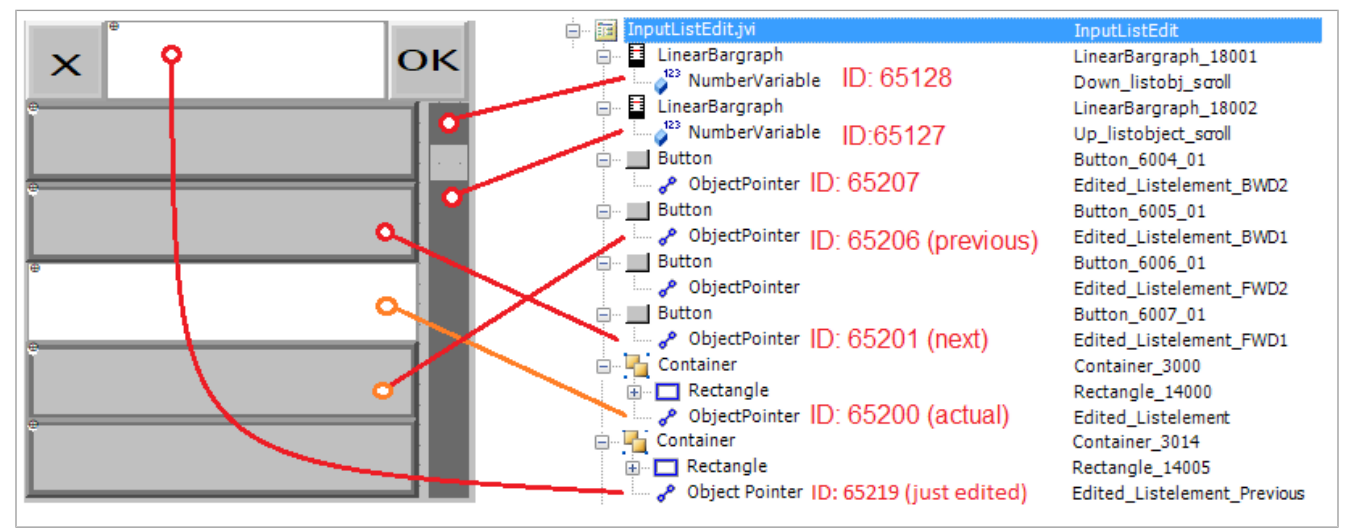

<span id="page-34-1"></span>**Rys. 9:** Przykład programowania edytora list

### **8.4.3 Przykład programowania edytora stringów**

Przykład przedstawia układ klawiatury. Do każdego przycisku jest przypisana litera według następującego wzoru:

ID obiektu = 256 + kod ASCII litery.

Przykład:

Litera A ma kod ASCII 65. Zatem:

 $256 + 65 = 321$ 

<span id="page-35-1"></span>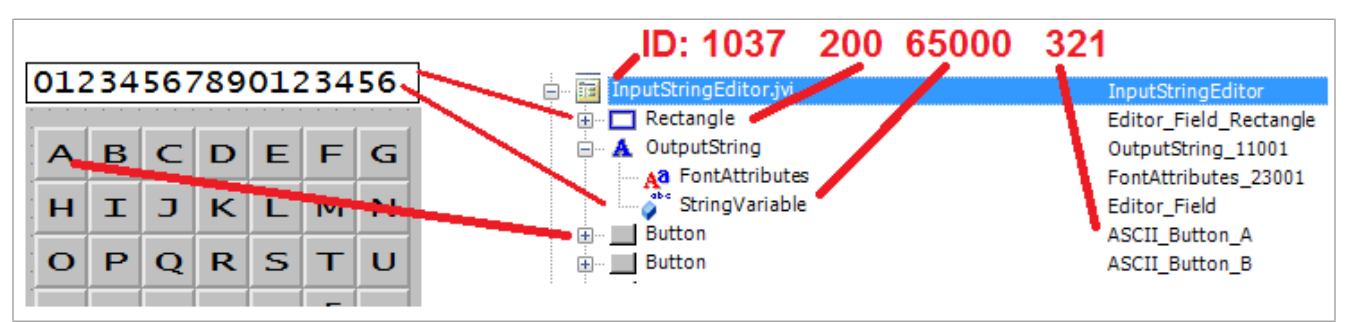

**Rys. 10:** Przykład programowania edytora stringów

ID obiektu edytora stringów to 1037.

ID obiektu pola edytora (obiekt prostokątny) to 200. ID zawartości pola edytora jest zapisany w wartości ID obiektu 65000, zmiennej typu string.

#### <span id="page-35-0"></span>**8.4.4 Przykład programowania dla kilku klawiatur**

ID obiektu 3100 … 3199 są zarezerwowane dla kontenerów klawiatur; tzn. można zaprogramować 100 zestawów klawiatur. Klawiatura o ID obiektu 3100 jest konfiguracją wyświetlaną po otwarciu edytora stringów.

<span id="page-35-2"></span>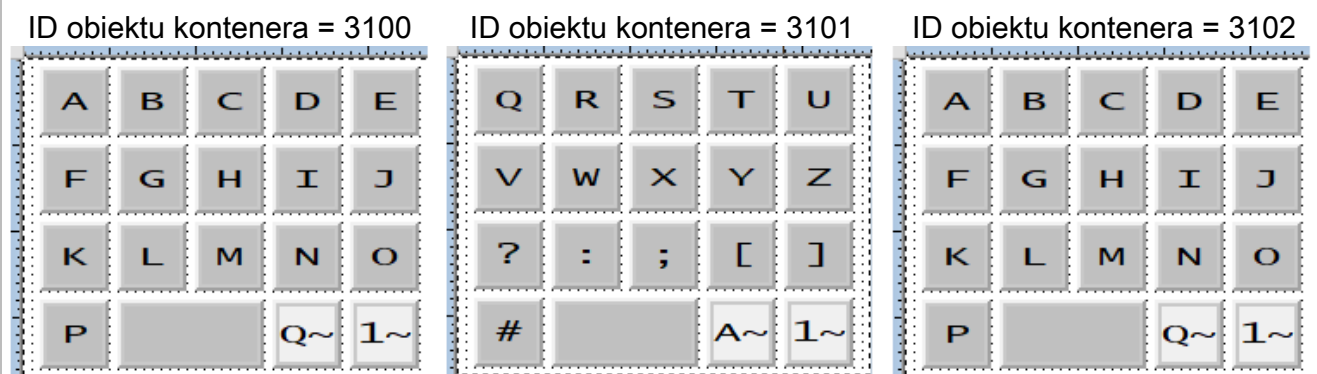

**Rys. 11:** Przykład programowania dla kilku zestawów klawiatur

Aby utworzyć kilka zestawów klawiatur, należy wykonać poniższe czynności.

- 1. Utworzyć jeden kontener dla każdej klawiatury.
- 2. Przypisać odpowiednie przyciski. Dostępne są 2 rodzaje:

#### – **Przyciski z literami standardowymi:**

Kod przycisku: 200

ID obiektu: Kod ASCII + 256

– **Przyciski powiązane z następnym zestawem klawiatury:**

Kod przycisku: 202

ID obiektu: 61 xx

Gdzie:

xx to dwie ostatnie pozycje ID obiektu kontenera.

W poniższym przykładzie ID 6102 zastępuje ten kontener przez 3102.

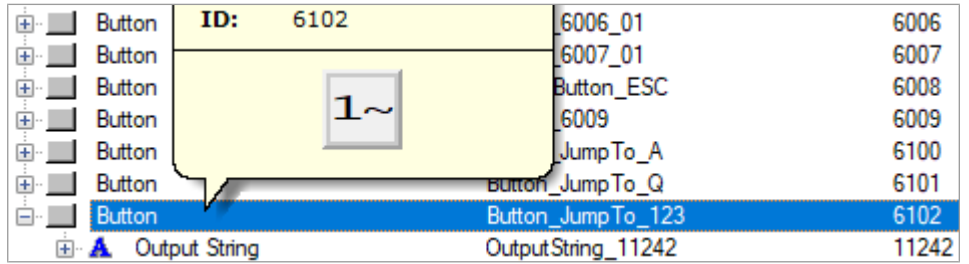

3. Do okna danych edytora stringów (ID obiektu 1037) przypisać wskaźnik obiektu zamiast pojedynczego przycisku. Odsyła on do kolejnego kontenera klawiatury. ID obiektu wskaźnika (65300) zachowuje się inaczej: Jego wartość zmienia się w momencie zmiany klawiatury.

<span id="page-36-2"></span>

| InputStringEditor.jvi<br>$ \cdots$ | InputStringEditor         | 1037  |
|------------------------------------|---------------------------|-------|
| Rectangle                          | Editor_Field_Rectangle    | 200   |
| Output String                      | OutputString 11001        | 11001 |
| Object Pointer<br>$ \cdots$        | ObjectPointer_StringPanel | 65300 |
| Container<br>$\blacksquare$        | StringEditA_3015          | 3100  |
| ∥ Button<br>田…                     | ASCII Button A            | 321   |
| Button<br><b>+</b>                 | <b>ASCII Button B</b>     | 322   |
| <b>Button</b>                      | ASCII Button C            | 323   |
| <b>Button</b><br>$+ -$             | ASCII Button D            | 324   |

<span id="page-36-0"></span>**Rys. 12:** Wskaźnik obiektu do zmiany zestawu klawiatury

### **8.4.5 Przykład programowania dla komunikatów o błędach**

Ten przykład przedstawia komunikat o błędzie, który pojawia się po przerwaniu połączenia z ECU. Kolejne komunikaty o błędach tworzy się analogicznie z wykorzystaniem odpowiednich ID obiektów.

<span id="page-36-3"></span>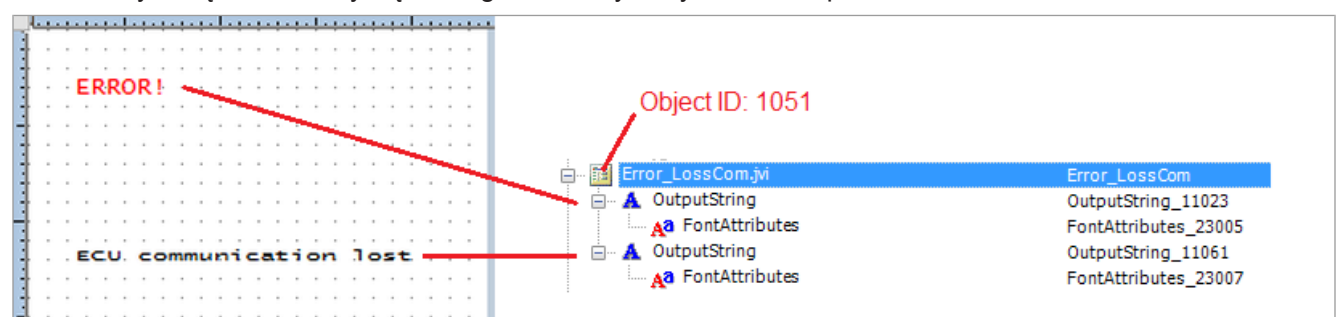

<span id="page-36-1"></span>**Rys. 13:** Przykład programowania dla komunikatów o błędach

## **8.5 Ustawienie formatu daty**

Format daty w panelu obsługi jest zgodny z ISO 11783-7:2009, punkt A.23.3). Format daty wybiera się poprzez zmienną numeryczną (ID obiektu 65180) (wartości 0 … 5).

<span id="page-36-4"></span>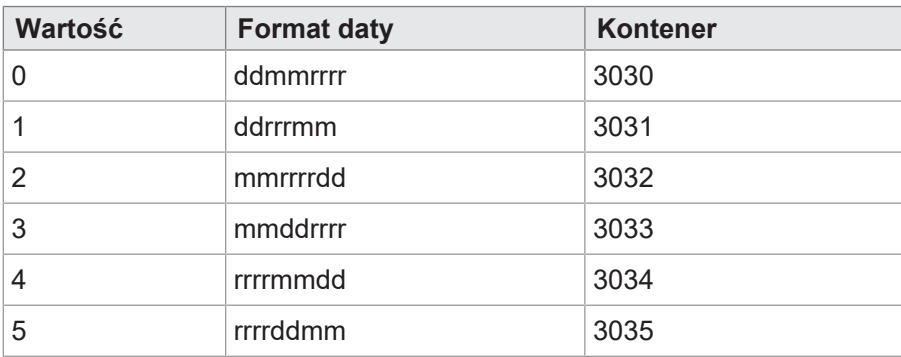

**Tab. 37:** Dostępne formaty daty

Wskaźnik 65520 wskazuje na wybrany kontener. Kontenery 3030 … 3035 zawierają informacje o roku, miesiącu i dniu w różnej kolejności. Kontener 3034 porządkuje składniki daty w kolejności rok – miesiąc – dzień.

<span id="page-37-0"></span>

| Container (OID: 3034) |                                     |                |
|-----------------------|-------------------------------------|----------------|
|                       | Year (OID: 65105)   Month (OID65106 | Day (OID65107) |
|                       |                                     |                |

**Rys. 14:** ID kontenerów składników daty

<span id="page-37-1"></span>

| Container<br>$\overline{+}$              | Date_0_ddmmyyyy      | 3030  |
|------------------------------------------|----------------------|-------|
| Container<br>$\overline{+}$              | Date_1_ddyyyymm      | 3031  |
| Container<br>$\overline{+}$              | Date 2 mmyyyydd      | 3032  |
| Container<br>Ė                           | Date_3_mmddyyyy      | 3033  |
| Container                                | Date_4_yyyymmdd      | 3034  |
| A Output String<br>Œ                     | Output String_11037  | 11037 |
| <b>Output String</b><br>E A              | Output String_11037  | 11037 |
| $\Box$ 12<br><b>Input Number</b>         | IN_RTC_DAY           | 9000  |
| Aa Font Attributes                       | FontAttributes_23010 | 23010 |
| $\sim 123$<br>Number Variable            | RTC_Day              | 65107 |
| ⊟ 12<br><b>Input Number</b>              | IN_RTC_MON           | 9001  |
| Aa Font Attributes                       | FontAttributes_23010 | 23010 |
| $\sim$ <sup>123</sup><br>Number Variable | RTC_Month            | 65106 |
| <b>⊟</b> 12<br><b>Input Number</b>       | IN_RTC_YEAR          | 9002  |
| <b>Font Attributes</b><br>⊹aa            | FontAttributes_23010 | 23010 |
| 123<br>Number Variable                   | RTC_Year             | 65105 |
| Container                                | Date_5_yyyyddmm      | 3035  |

**Rys. 15:** Kontener formatu daty

Zmienna 65180 określa format. Podane stringi wyjściowe zawierają format daty; na przykład wartość pierwszego stringu to DD-MM-RRRR.

ID obiektów stringów są losowe, jedynie pozycje na liście wejściowej są stałe (1 ... 6).

## <span id="page-38-0"></span>9 Konserwacja

Urządzenie jest bezobsługowe.

<span id="page-38-1"></span>Podczas eksploatacji nie są wymagane żadne prace kontrolne i konserwacyjne.

## **9.1 Naprawy**

Uszkodzone elementy mogą prowadzić do niebezpiecznych awarii i wpływać na bezpieczeństwo. Naprawy urządzenia mogą być wykonywane wyłącznie przez producenta. Zabrania się otwierania urządzenia.

#### **Modyfikacje urządzenia**

Przebudowy i zmiany w urządzeniu i jego funkcji są niedozwolone. Przebudowy urządzenia prowadzą do utraty wszelkich roszczeń z tytułu odpowiedzialności.

Części oryginalne są zaprojektowane specjalnie dla tego urządzenia. Używanie części i wyposażenia innych producentów jest niedozwolone.

Za szkody powstałe w wyniku użycia nieoryginalnych części i wyposażenia wyklucza się wszelką odpowiedzialność.

## <span id="page-38-2"></span>**9.2 Składowanie i transport**

#### **Przechowywanie**

Podczas przechowywania urządzenia należy przestrzegać warunków środowiskowych zawartych w rozdziale "Dane techniczne".

#### **Transport i opakowanie**

Produkt zawiera elementy wrażliwe elektrostatycznie, które mogą zostać uszkodzone w wyniku niewłaściwej obsługi. Uszkodzenie urządzenia może wpłynąć na jego niezawodność.

W celu ochrony przed skutkami uderzeń i wstrząsów transport musi odbywać się w oryginalnym opakowaniu lub w odpowiednim opakowaniu chroniącym przed elektrostatyką.

Jeśli opakowanie jest uszkodzone, należy sprawdzić urządzenie pod kątem widocznych uszkodzeń i niezwłocznie poinformować przewoźnika i Bucher Automation AG o uszkodzeniach transportowych. W przypadku uszkodzenia lub po upadku korzystanie z urządzenia jest zabronione.

## <span id="page-39-0"></span>**9.3 Utylizacja**

#### **Możliwość utylizacji**

Odesłać produkt firmy Bucher Automation AG do nas do utylizacji. Więcej informacji oraz niezbędny do tego dokument przesyłki zwrotnej można znaleźć na naszej [stronie internetowej](https://www.jetter.de/kontakt/altgeraeterueckgabe-entsorgung.html).

**Znaczenie symbolu**

<span id="page-39-1"></span>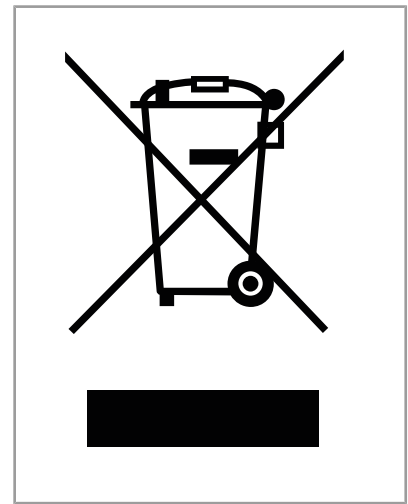

**Rys. 16:** Symbol przekreślonego kosza na śmieci

Produkt musi zostać zutylizowany jako zużyty sprzęt elektroniczny przez certyfikowaną firmę. Nie wolno wyrzucać go do zwykłego pojemnika na śmieci. Należy przestrzegać wytycznych i przepisów dotyczących ochrony środowiska obowiązujących w kraju eksploatacji.

#### **Baterie i akumulatory**

Przed utylizacją zużytych urządzeń należy wyjąć z nich wszystkie baterie i akumulatory, o ile można to zrobić bezpiecznie i bez ich uszkodzenia. Przekazać je do punktu zbiórki zużytych baterii.

#### **Dane osobowe**

Klient jest odpowiedzialny za usunięcie danych osobowych ze zużytego sprzętu przeznaczonego do utylizacji.

## <span id="page-40-0"></span>10 Serwis

## <span id="page-40-1"></span>**10.1 Pomoc techniczna**

W razie jakichkolwiek pytań, sugestii lub problemów nasz dział pomocy technicznej służy radą i pomocą. Można się z nim kontaktować telefonicznie lub poprzez formularz kontaktowy na naszej stronie internetowej: [Pomoc techniczna | Bucher Automation – We automate your success.](https://www.jetter.de/kontakt/technische-hotline.html)

Z pomocą techniczną można kontaktować się również mailowo: [support@bucherautomation.com](mailto:support@bucherautomation.com)

W przypadku kontaktu mailowego lub telefonicznego potrzebne są następujące informacje:

– Wersja sprzętowa i numer seryjny Numer seryjny i wersję sprzętową produktu można znaleźć na tabliczce znamionowej.

# <span id="page-41-0"></span>11 Części zamienne i akcesoria

## **WSKAZÓWKA**

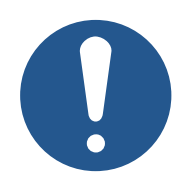

#### **Nieodpowiednie akcesoria mogą spowodować uszkodzenie produktu**

Części i wyposażenie pochodzące od innych producentów mogą powodować zakłócenia w działaniu i uszkodzenia produktu.

► Używaj tylko akcesoriów zalecanych przez Bucher Automation AG.

## <span id="page-41-1"></span>**11.1 Akcesoria**

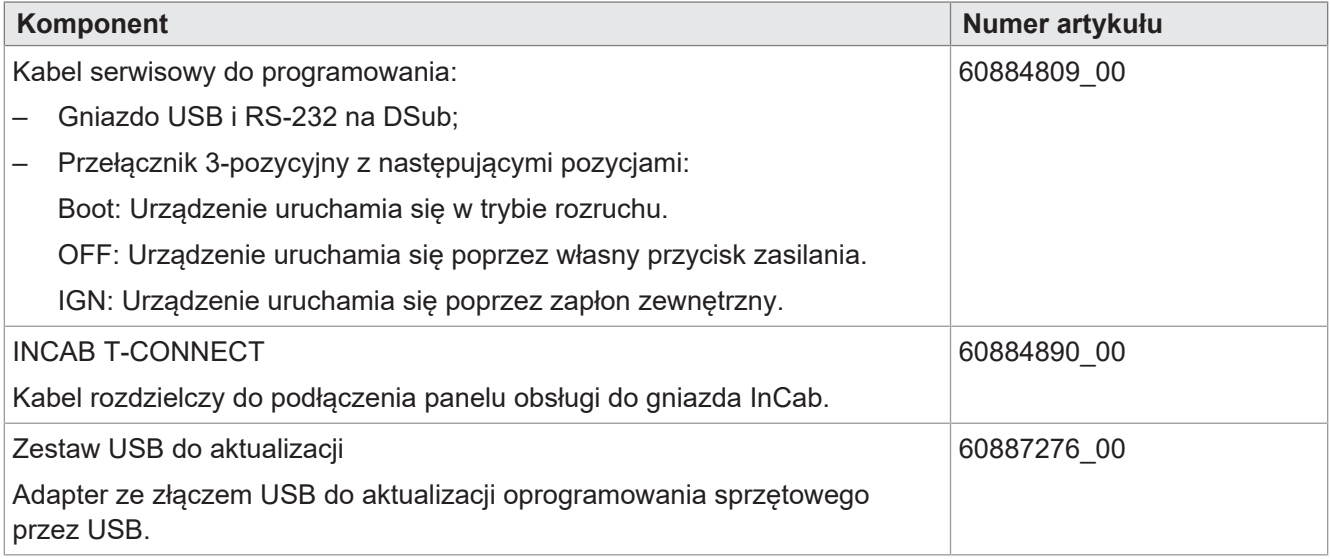

## Wykaz ilustracji

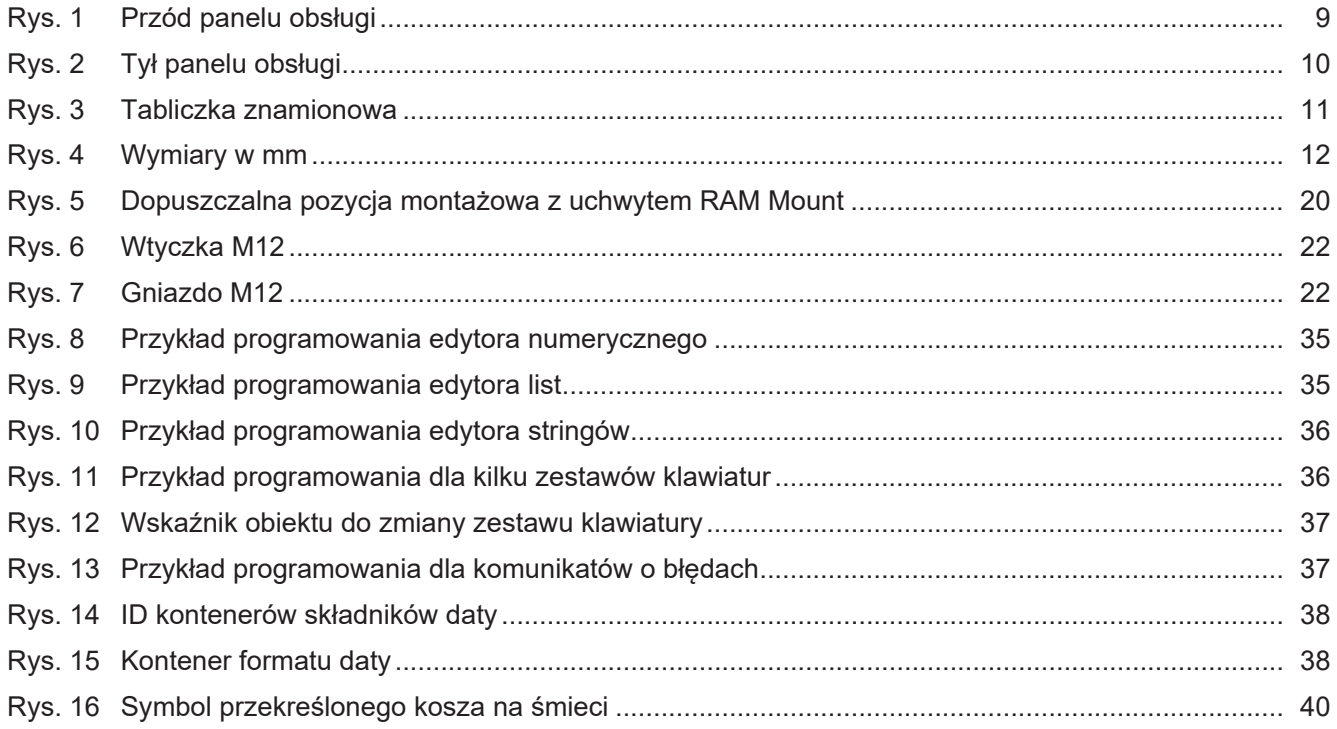

## Wykaz tabel

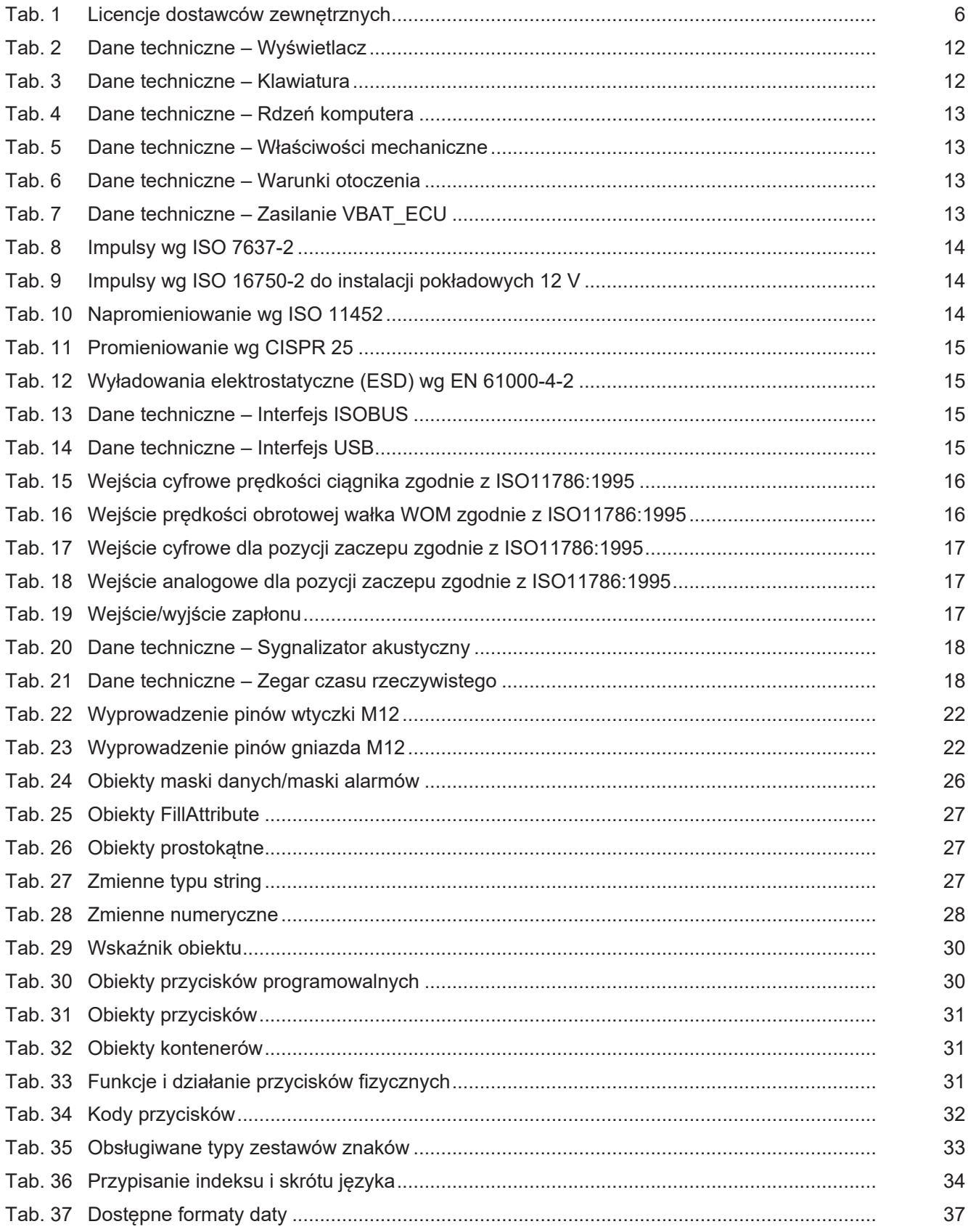

#### **Bucher Automation AG**

Thomas-Alva-Edison-Ring 10 71672 Marbach/Neckar, Niemcy T +49 7141 2550-0 info@bucherautomation.com www.bucherautomation.com

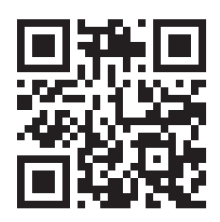